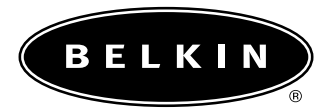

# **Belkin Draadloze Kabel/DSL Gateway-router Handleiding**

COMPAGNE

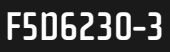

## **Inhoud**

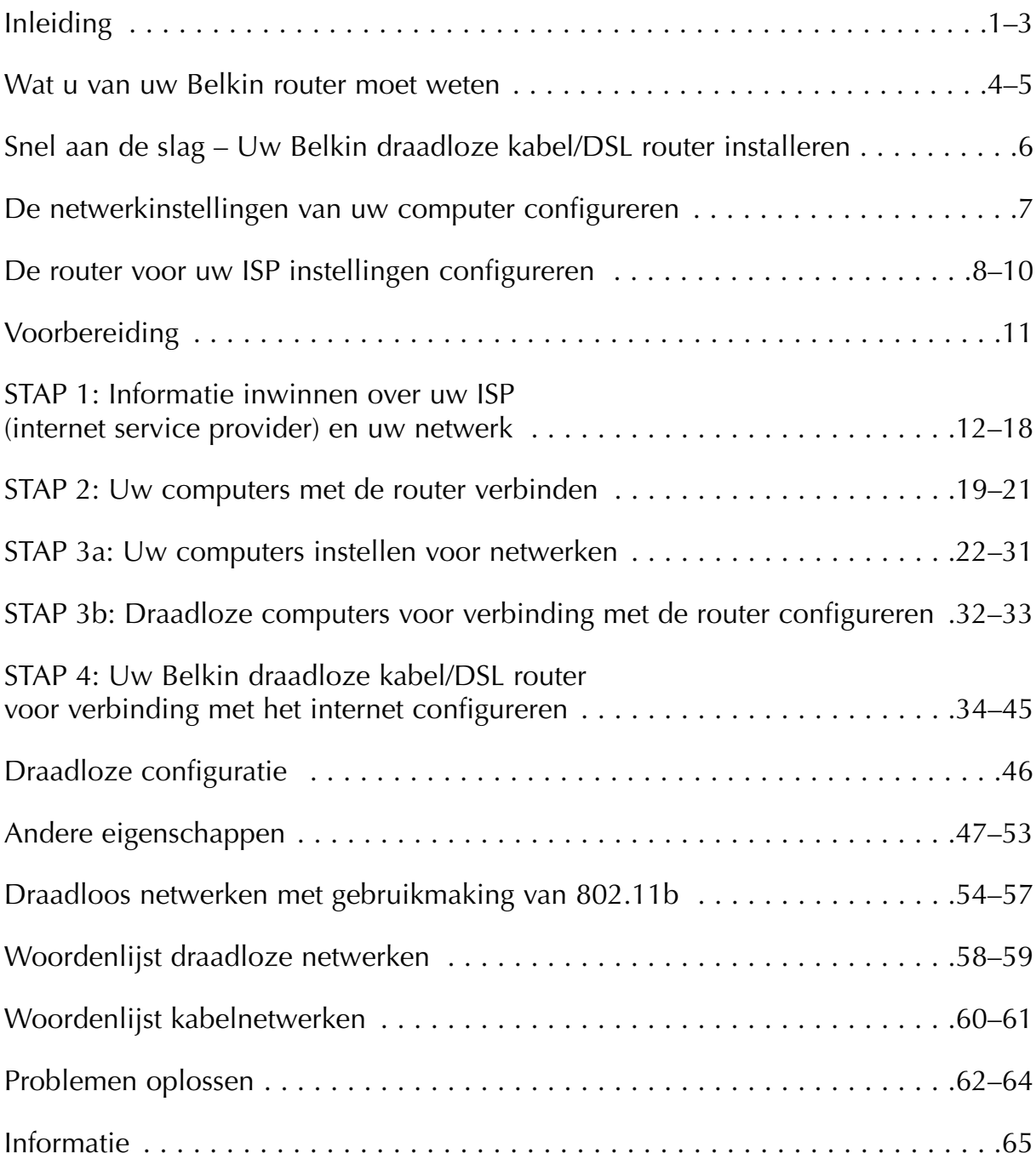

## **Inleiding**

Wij danken u hartelijk voor uw aankoop van de Belkin draadloze kabel/DSL gateway-router (de router). Weldra vormen uw computers een netwerk en is het mogelijk uw internetverbinding te delen. Hier volgen alle voordelen waardoor uw nieuwe router de ideale oplossing is voor uw privé- of kleinzakelijke netwerk.

#### **Belangrijkste eigenschappen**

#### *Geïntegreerd wireless access-point conform 802.11b Groot bereik met hoge snelheid*

Het wireless access-point van Belkin bestrijkt een gebied binnenshuis met een straal van ruim 90 m en buitenshuis met een straal van bijna 550 m.

#### *Tot 128 bit beveiligingscodering*

Uw router kan de overgestuurde radiogolven onleesbaar coderen (scrambling) zodat uw data veilig zijn. Deze optionele functie geeft u de mogelijkheid de data met 64 of met 128 bits te coderen d.m.v. een sleutel die u zelf invoert.

#### *Op het internet gebaseerde gebruikersinterface*

U installeert de functies van de router via uw web-browser. Dit is een eenvoudig werkje waarbij u geen extra software op de computer hoeft te installeren. U hoeft geen disks te installeren of te controleren. U kunt zelfs met elke computer in het netwerk snel veranderingen aanbrengen en setup-functies uitvoeren.

#### *NAT firewall-beveiliging*

Uw router gebruikt Network Address Translation (NAT) om uw netwerk tegen indringers te beveiligen door het te isoleren van het internet. NAT controleert alle data die van het internet binnenkomen en laat alleen de informatie door die u wenst.

#### *Geïntegreerde 10/100 3-poorts switch*

De router heeft een ingebouwde 3-poorts netwerk-switch waarmee uw op een kabelnetwerk aangesloten computers onder meer printers, data, MP3 bestanden en digitale foto's kunnen delen. De switch beschikt over automatische detectie waarmee hij zich instelt op de snelheid van de aangesloten apparaten. De switch kan gelijktijdig en zonder onderbrekingen of beslag op bronnen data overzenden tussen computers en het internet.

## **Inleiding**

#### *Ingebouwd DHCP*

Het geïntegreerde Dynamic Host Configuration Protocol (DHCP) zorgt voor probleemloze netwerkverbindingen. De DHCP server wijst automatisch aan elke computer IP-adressen toe waardoor een gecompliceerde netwerk-setup overbodig is.

#### *MAC-adressenfilter*

Als extra beveiliging kunt u een lijst aanleggen van Media Access Control (MAC) adressen (unieke cliënt-ID's) die toegang hebben tot uw draadloze netwerk. Elke computer die uitgerust is met een draadloze netwerkadapter heeft zijn eigen MACadres. Het is voldoende deze MAC-adressen met gebruikmaking van de op het web gebaseerde gebruikersinterface in een lijst op te nemen en u hebt de toegang tot uw netwerk volledig onder controle.

#### **Toepassingen en voordelen**

- *Draadloze roaming met een laptop rond woning en kantoor* Geeft u de vrijheid van netwerken zonder kabels.
- *Lastig te bekabelen situaties* Maakt netwerken mogelijk in gebouwen met massieve muren of afgewerkte wanden en in open ruimten als kantoortuinen die moeilijk of niet te bekabelen zijn.
- *Vaak veranderende omgeving* Gemakkelijk aan te passen bij kantoren en situaties die vaak van indeling of van plaats veranderen
- *Tijdelijke LAN's voor speciale projecten of piekuren* Creëert tijdelijke netwerken op bijvoorbeeld beurzen, exposities en bouwplaatsen waar op korte termijn een netwerk nodig is — ook voor bedrijven die in piekperioden behoefte hebben aan extra werkstations.
- *Ideaal voor kleinzakelijke en privé netwerken (SoHo)* Biedt de mogelijkheid in een handomdraai een netwerk op te zetten dat voldoet aan de behoeften van kleinzakelijke en privé gebruikers

## **Inleiding**

#### **Inhoud verpakking**

- Belkin draadloze kabel/DSL gateway-router
- Netvoedingsadapter
- Cd met software voor Belkin SoHo netwerken
- Handleiding

#### **Systeemvereisten**

- Breedband-internetverbinding zoals een kabel- of DSL-modem met RJ45 (Ethernet) verbinding
- Ten minste één computer met een geïnstalleerde interface adapter voor een bekabeld of draadloos netwerk
- Op elke computer geïnstalleerd TCP/IP networkprotocol
- CAT5 netwerkkabel (of beter)
- Microsoft Internet Explorer 4.0 of later of Netscape 4.0 of later

## **Wat u van uw Belkin router moet weten**

De router is geschikt voor plaatsing op het bureaublad of voor montage tegen de wand. Door zijn unieke verticale vormgeving vraagt de router op het bureaublad weinig plaatsruimte. Uit het oogpunt van praktische bruikbaarheid verlaten alle kabels de Belkin router aan de achterzijde. De led-indicatoren aan de voorzijde van de router zijn duidelijk zichtbaar en informeren u over netwerkactiviteit en status.

#### **Voorzijde**

- *Lampje voor 'Gereed'* brandt als de stroomvoorziening naar de unit ingeschakeld is.
- *Lampje voor status draadloze verbinding* brandt als de draadloze zender van de router geactiveerd is.

#### *Status WAN verbinding*

- Verbinding geeft aan dat er een actieve verbinding is met de kabel- of DSLmodem. Als dit lampje niet brandt, is er geen verbinding tot stand gekomen.
- Activiteit wanneer het statuslampje van de WAN verbinding knippert, wil dit zeggen dat er dataverkeer plaats vindt tussen de router en de kabel- of DSLmodem.

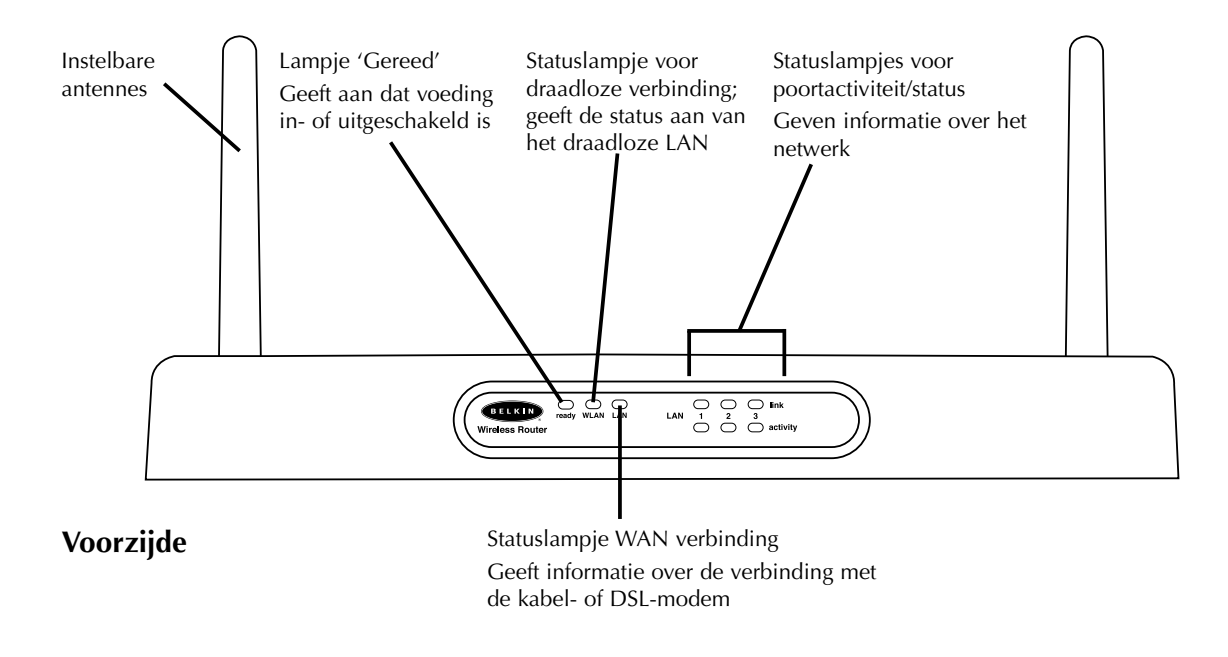

## **Wat u van uw Belkin router moet weten**

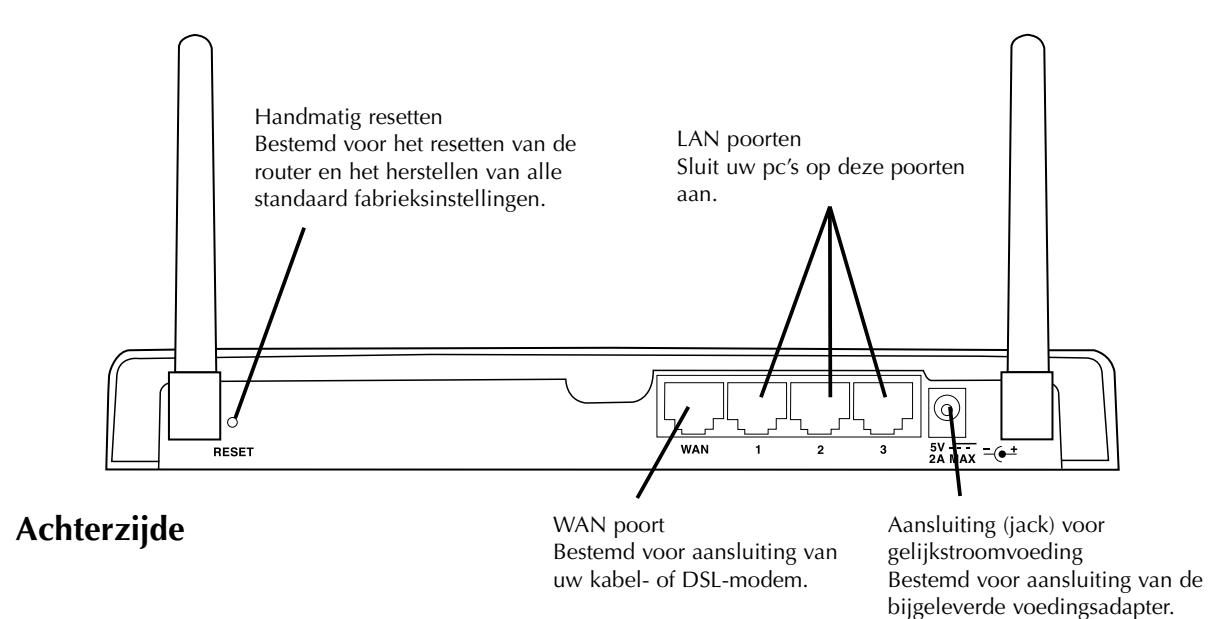

#### *Poortactiviteit/statuslampjes.*

- Verbinding wanneer het statuslampje constant brandt, wil dat zeggen dat er een actieve verbinding is tussen de router en de computer welke op die poort is aangesloten.
- Activiteit wanneer een statuslampje knippert, wil dat zeggen dat er dataverkeer plaats vindt tussen de router en de computer welke op die poort is aangesloten.

#### **Achterzijde**

#### *Aansluiting (jack) voor voeding* — voor aansluiting van 5 VDC voeding.

- *WAN poort* voor aansluiting van de netwerkkabel waarvan het andere einde is aangesloten op de kabel- of DSL-modem.
- *LAN poorten* (genummerd 1 t/m 3) voor aansluiting van de netwerkkabels waarvan het andere einde is aangesloten op de pc's. Let op: het is niet nodig de computers sequentieel aan te sluiten. Bijvoorbeeld, in een netwerk van twee computers kunt de ene computer verbinden met poort 3 en de andere met poort 1.

## **Snel aan de slag – Uw Belkin draadloze kabel/DSL router installeren**

Als u met netwerken bekend bent, kunt deze beknopte setup-procedure gebruiken om uw router snel te configureren. Als u meer gegevens nodig hebt voor het configureren van uw router, lees dan verder in deze handleiding.

#### **U kunt de router in drie eenvoudige stappen configureren:**

- 1. De router met uw netwerk verbinden
- 2. De netwerkinstellingen van uw computer configureren.
- 3. De router voor uw ISP-instellingen configureren.

#### **De router met uw netwerk verbinden**

- 1. Schakel de stroom naar uw hele installatie uit.
- 2. Verbind al uw pc's met de router door middel van een netwerkkabel. Verbind elke pc met een van de LAN poorten aan de achterzijde van de router.
- 3. Verbind de router door middel van een netwerkkabel met uw kabel- of DSLmodem. Zorg dat

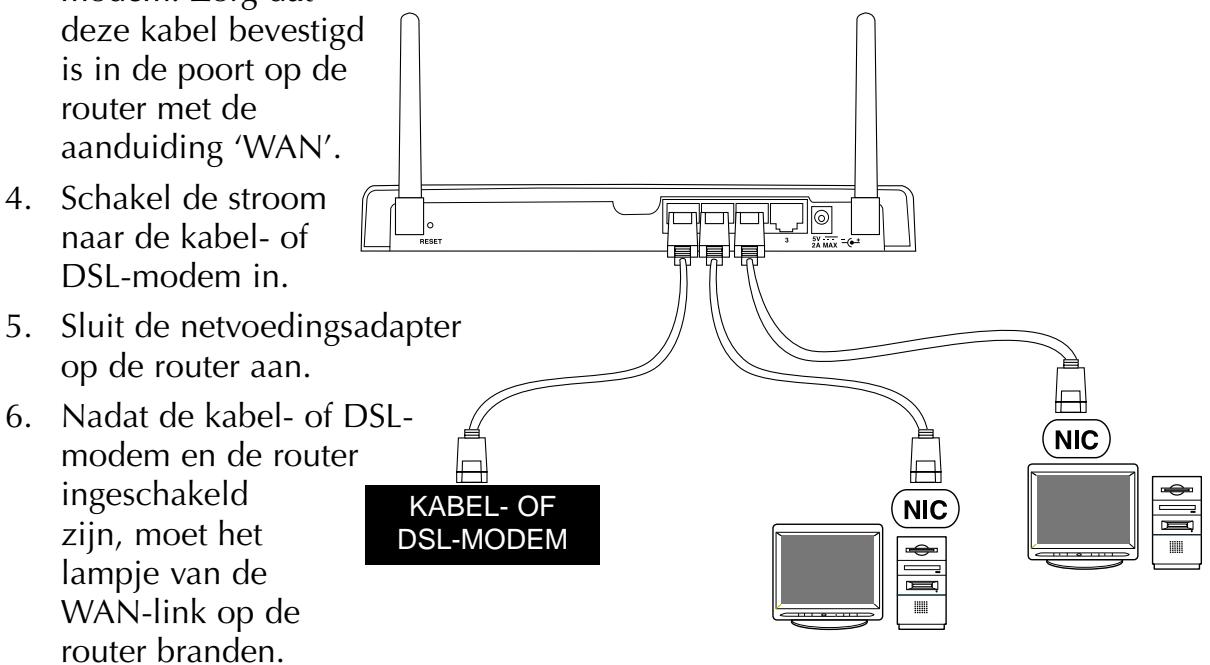

Dit betekent dat de modem en de router op elkaar aangesloten zijn.

7. Schakel alle computers van uw installatie nu in. Nadat uw computers zijn opgestart, gaat aan de voorzijde van de router een indicatielampje voor de LAN-verbinding branden voor elke poort waarop een op een kabelnetwerk aangesloten computer is aangesloten. Aan de hand van deze lampjes kunt u controleren of uw computers daadwerkelijk aangesloten zijn.

## **De netwerkinstellingen van uw computer configureren**

- 1. Configureer de TCP/IP-instellingen op uw computers om automatisch een IPadres op te halen. De router maakt gebruik van DHCP om aan elke computer een IP-adres toe te kennen in de reeks 192.168.2.x.
- 2. Start elke computer opnieuw en controleer de netwerkverbinding. Als u gebruik maakt van 'Network Neighborhood' of van 'My Network Places' controleer dan of u elke aangesloten computer kunt zien.

## **De router voor uw ISP instellingen configureren**

- 1. Start uw browser door middel van de computer die oorspronkelijk rechtstreeks op de kabel- of DSL-modem was aangesloten. Let op: U hebt toegang tot het setup-hulpprogramma vanaf elke computer in uw netwerk; gebruik voor deze procedure in deze fase echter de oorspronkelijke computer.
- 2. Type het volgende adres in de adresbalk: 192.168.2.1. Het inlogscherm van de router verschijnt.

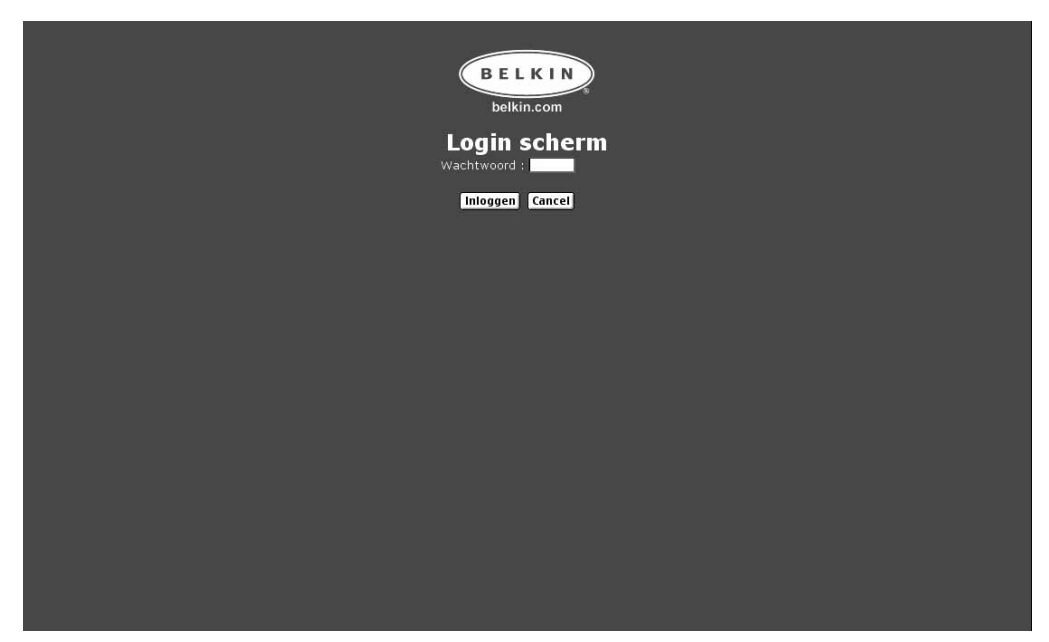

Als dit de eerste keer is dat u de router gebruikt of hebt u geen wachtwoord voor de router opgegeven, dan hoeft u nu geen wachtwoord in te voeren. Klik op 'Login' (Aanmelden).

## **De router voor uw ISP instellingen configureren**

- 3. De statuspagina van de router verschijnt.
- 4. Klik in de linker bovenhoek op 'Initial Setup' (Eerste setup). Nu verschijnt de volgende pagina.

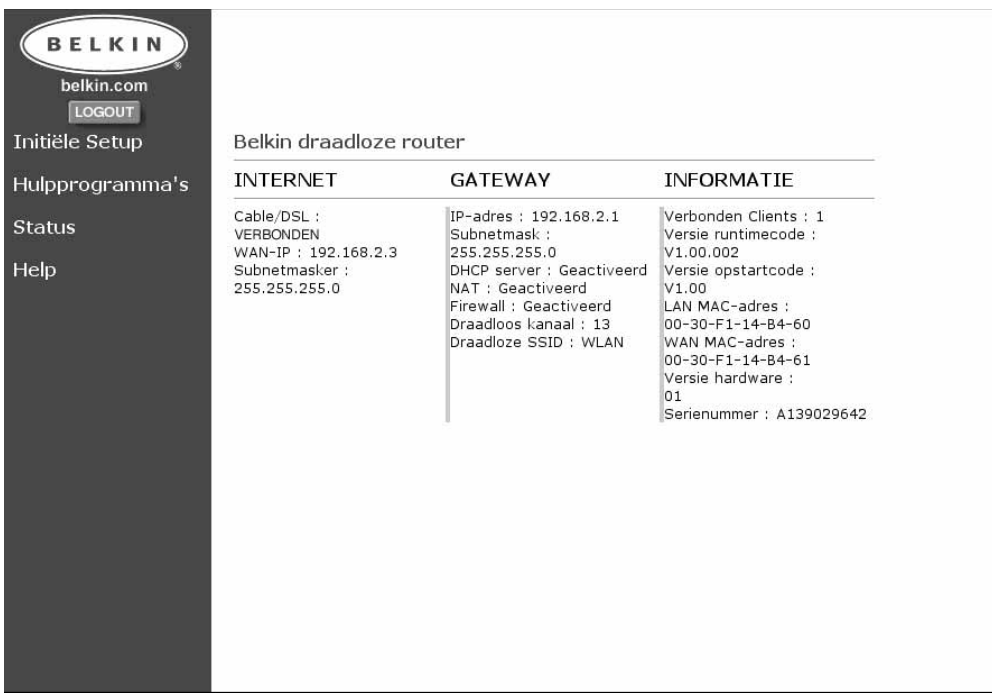

5. Kies uw type verbinding (deze informatie krijgt u van uw internet service provider) en klik op 'Select' (Selecteren). Afhankelijk van uw keuze verschijnt ofwel de pagina 'Static IP Address' of de pagina 'PPPoE'. Voer de vereiste waarden in - verstrekt door uw ISP (internet service provider) - en klik op 'Enter'.

## **De router voor uw ISP instellingen configureren**

6. Het scherm 'MAC Cloning/Entry' (MAC kloonvermelding) verschijnt. Als uw ISP uw verbinding aan het MAC-adres van uw netwerkadapter koppelt, klik dan op 'Clone MAC Address' (MAC-adres klonen) of voer het MAC-adres hier in. Druk op 'Enter'.

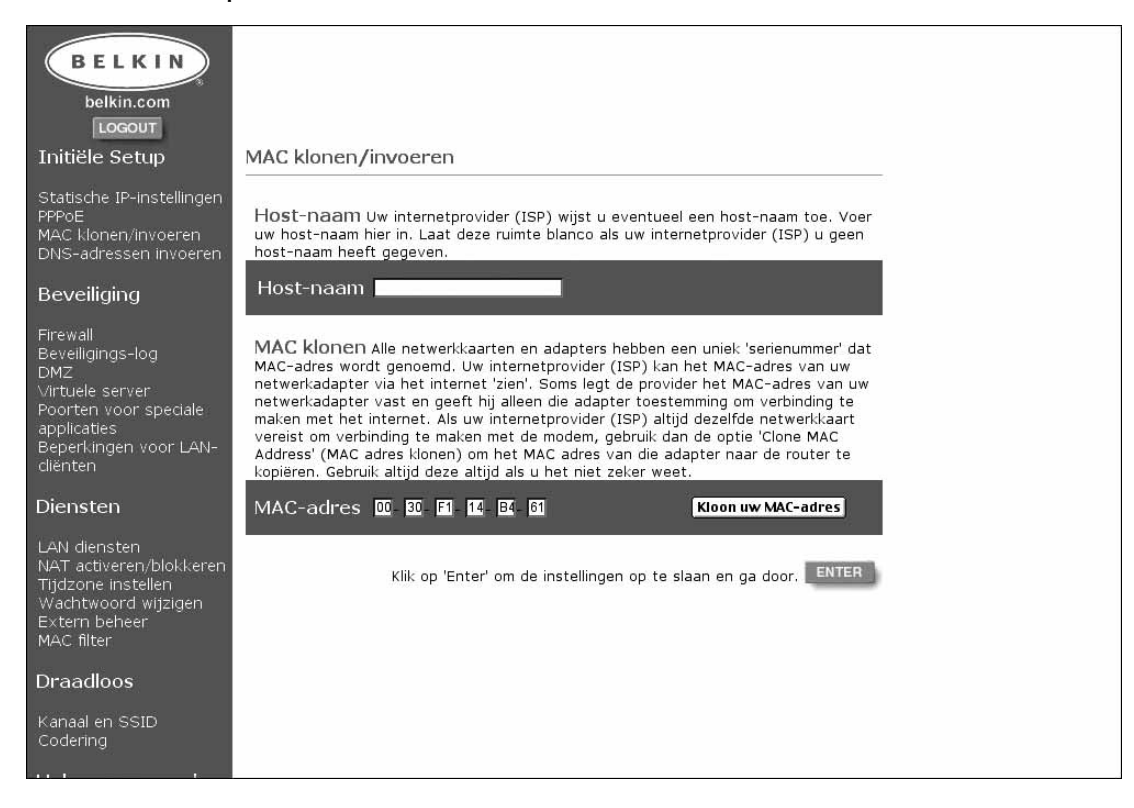

7. Uw router is nu klaar om met uw ISP te communiceren. U moet nu toegang hebben tot het internet. Als u problemen ontmoet, kijk dan het hoofdstuk Problemen Oplossen achterin deze handleiding na.

## **Voorbereiding**

Uw router is geschikt voor het aansluiten op het internet van een combinatie van op een kabelnetwerk aangesloten en draadloos werkende computers waarbij u ook bestanden en randapparaten kunt delen. Het configureren van zowel draadloze als op een kabelnetwerk aangesloten verbindingen op de router is buitengewoon eenvoudig. De volgende stappen maken u duidelijk hoe u uw computers voor het delen van een internetverbinding en het netwerken op de router aansluit.

#### **Uw internetverbinding in vier eenvoudige stappen delen**

**STAP 1:** Informatie inwinnen over uw internet service provider (ISP) en uw netwerk

- **STAP 2:** Uw op een kabelnetwerk aangesloten computers met de router verbinden
- **STAP 3a:** Uw computers instellen voor netwerken
- **STAP 3b:** Uw draadloos werkende computers voor verbinding met de router configureren
- **STAP 4:** De router voor verbinding met het internet configureren

Het configureren van uw router is een simpele procedure, zelfs als u niet met netwerken vertrouwd bent. Deze handleiding voert u stap voor stap door de setupprocedure voor het succesvol delen van uw internetverbinding. Het is de bedoeling dat u eerst de nodige informatie verzamelt over uw kabel- of DSL provider evenals over uw netwerk. Meestal is deze informatie on-line bij uw provider verkrijgbaar. Misschien moet u bellen met uw provider.

Beantwoord de onderstaande vragen. U loopt de vragen na met de on-line technische ondersteuning van uw ISP of u belt met de hotline voor technische ondersteuning van uw ISP. In deze handleiding onderstaande een werkblad waarop u deze informatie voor later gebruik kunt noteren.

#### *Is mijn IP-adres statisch of dynamisch?*

Uw IP-adres is óf statisch óf dynamisch. U moet weten of uw provider u telkens als u zich aanmeldt een nieuw IP-adres toewijst (dynamisch) of dat hij u een IPadres toewijst dat nooit verandert (statisch). Wilt u meer over IP-adressen weten, kijk dan in de woordenlijst van netwerktermen in de bijlage van deze handleiding.

#### *Gebruikt mijn internet service provider PPPoE?*

Dat kan wel of niet het geval zijn. Als u een DSL modem hebt, is het mogelijk dat uw provider PPPoE (afkorting van Point to Point Protocol over Ethernet) gebruikt als communicatietaal tussen uw DSL modem en het netwerk van de provider. PPPoE is een betrouwbare manier voor het verbinden van uw netwerk met het internet. Uw router ondersteunt PPPoE. Het is voldoende dat u uw router opdracht geeft PPPoE te gebruiken. Hierop komen wij later in deze handleiding terug. Wilt u meer over PPPoE weten, kijk dan in de woordenlijst van netwerktermen in de bijlage van deze handleiding.

#### *Is mijn verbinding gekoppeld aan een MAC-adres?*

Dat kan wel of niet het geval zijn. Alle netwerkkaarten en adapters hebben een uniek 'serienummer' dat MAC-adres wordt genoemd. Uw internet service provider kan het MAC-adres van uw netwerkadapter via het internet 'zien'. Soms legt de provider het MAC-adres van uw netwerkadapter vast en geeft hij alleen die adapter toestemming om verbinding te maken met het internet. Hier zijn een aantal redenen voor waarvan beveiliging er één is. Hierdoor kan uw provider ook nagaan hoeveel computers u op uw modem hebt aangesloten. U moet dus uitzoeken of uw provider eist dat altijd dezelfde netwerkkaart op uw modem is aangesloten. Wanneer uw provider uw MAC-adres koppelt, biedt uw router de mogelijkheid om het MAC-adres van uw kaart te kopiëren. Hierop komen wij bij de setupprocedure terug. Wilt u meer over MAC-adressen weten, kijk dan in de woordenlijst van netwerktermen in de bijlage van deze handleiding.

#### *Heeft mijn verbinding een toegewezen host-naam?*

Dat kan wel of niet het geval zijn. U moet weten of uw provider u een host-naam toewijst die voor verbinding is vereist. Als dat zo is, moet u weten welke deze host-naam is. Als uw provider inderdaad aan uw computer een host-naam heeft toegekend, kunt u in de volgende alinea lezen hoe u deze host-naam kunt achterhalen.

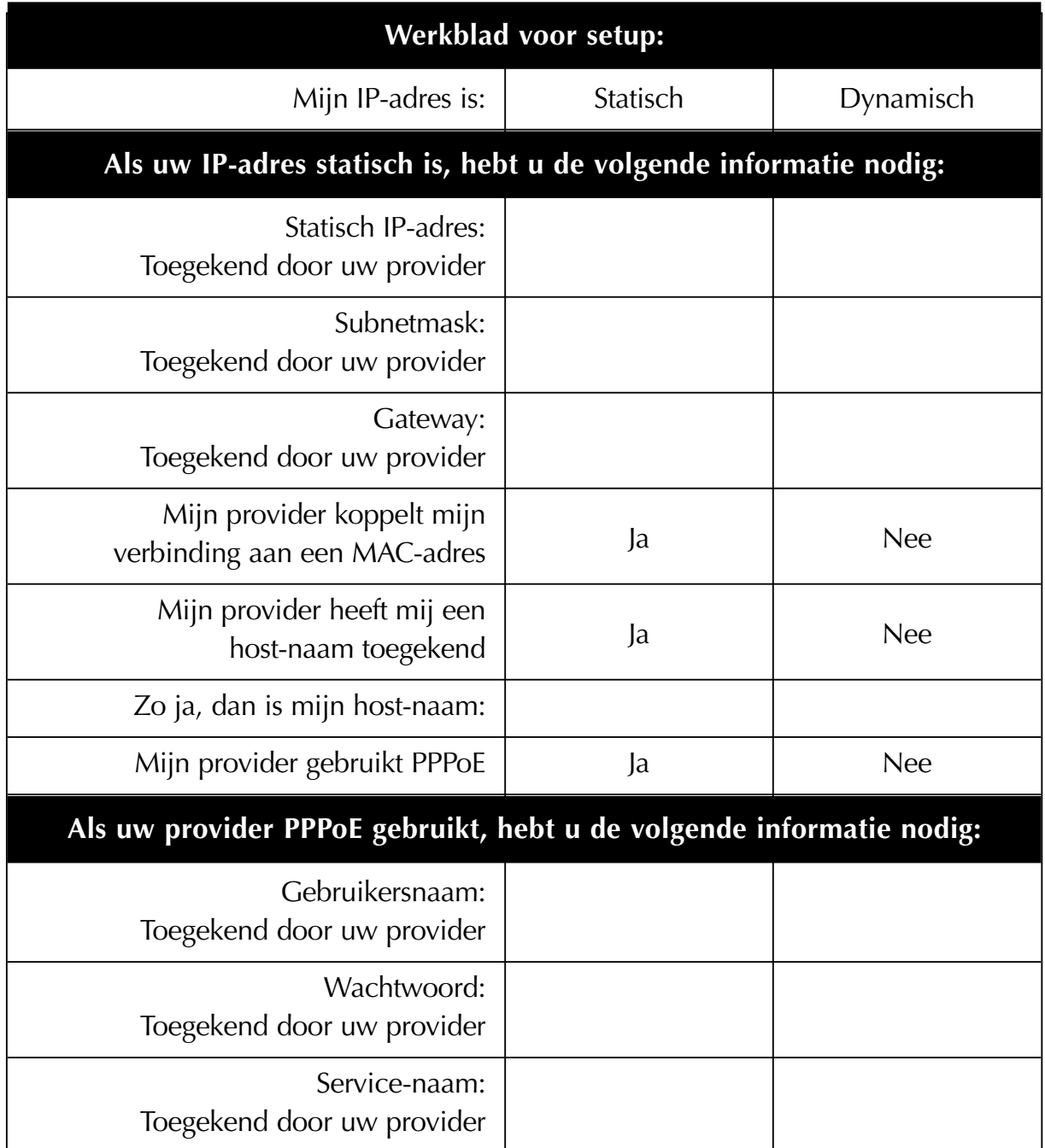

#### **BELANGRIJK:**

#### **ALS U EEN KABEL- OF DSL-MODEM HEBT DIE OP EEN PC IS AANGESLOTEN EN U WILT NU DE ROUTER AAN UW NETWERK TOEVOEGEN, GA DAN ALS VOLGT TE WERK OM DE INFORMATIE TE VERKRIJGEN DIE U LATER NODIG**

**HEBT.** Als u de router niet met een bestaande kabel- of DSL-modem verbindt, lees dan verder in het volgende hoofdstuk met de titel 'Verbinding maken met de Belkin draadloze router'.

#### **Gebruikers van Windows 98 of Me kunnen de configuratie-informatie als volgt ophalen.**

- 1. Schakel uw computer in en maak verbinding met het internet via uw kabel- of DSL-modem.
- 2. In Windows 95, 98 en Me klikt u op 'Start' en vervolgens op 'Run' (Uitvoeren).
- 3. In het dialoogvenster voor 'Run' (Uitvoeren) typt u 'winipcfg', klik vervolgens op 'OK'.
- 4. Het IP configuratievenster verschijnt.
- 5. Selecteer in het vervolgkeuzemenu uw huidige Ethernet adapter als volgt: klik eenmaal op de naar beneden wijzende pijl en klik eenmaal op de naam van de adapter om deze te markeren.

6. Het IP configuratievenster verschijnt. Klik op 'More info' (Meer informatie).

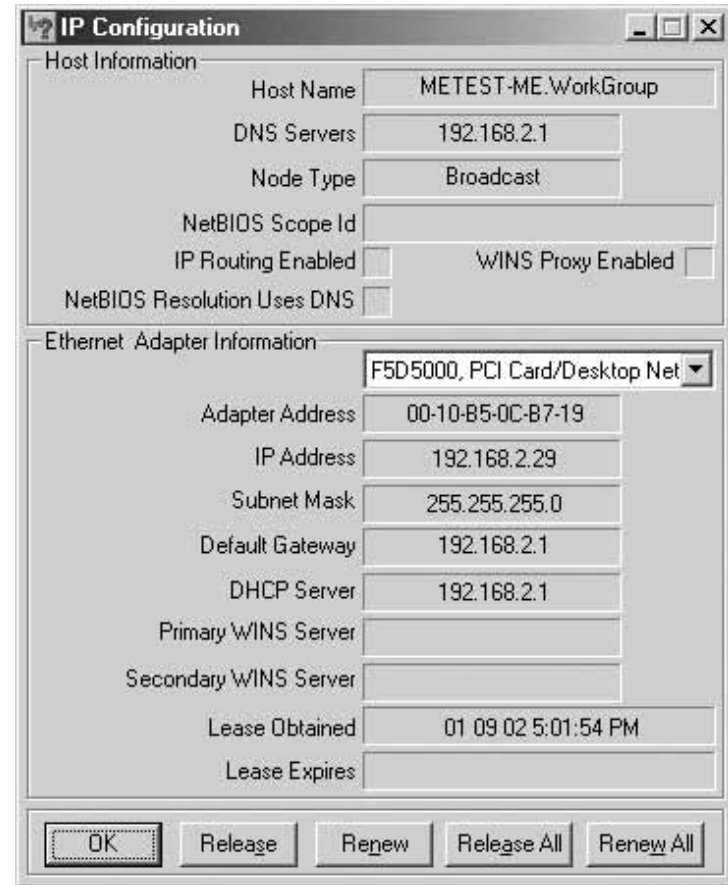

7. Dit venster verschaft u het adres van de adapter (ook bekend als MAC-adres), het IP-adres, de host-naam (indien van toepassing) en andere netwerkinstellingen. Leg deze gegevens zorgvuldig in de tabel op pagina 18 vast omdat u ze waarschijnlijk later nodig hebt bij de installatie van de router. Zie voor een nadere uitleg van deze instellingen de woordenlijst van netwerktermen in de bijlage van deze handleiding.

#### **Gebruikers van Windows NT en Windows 2000 kunnen de configuratieinformatie als volgt ophalen.**

1. Klik op 'Start' en vervolgens op 'Run' (Uitvoeren) en typ vervolgens 'CMD' in dit dialoogvenster.

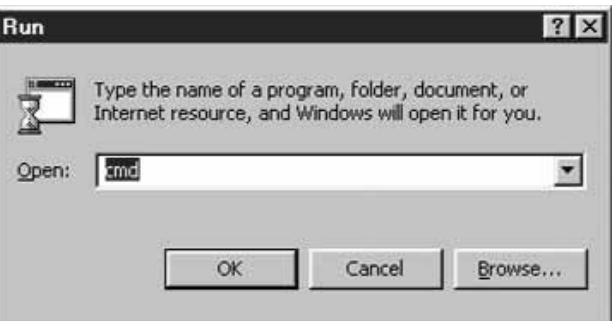

2. In het 'Command' venster dat verschijnt, typt u 'ipconfig /all'.

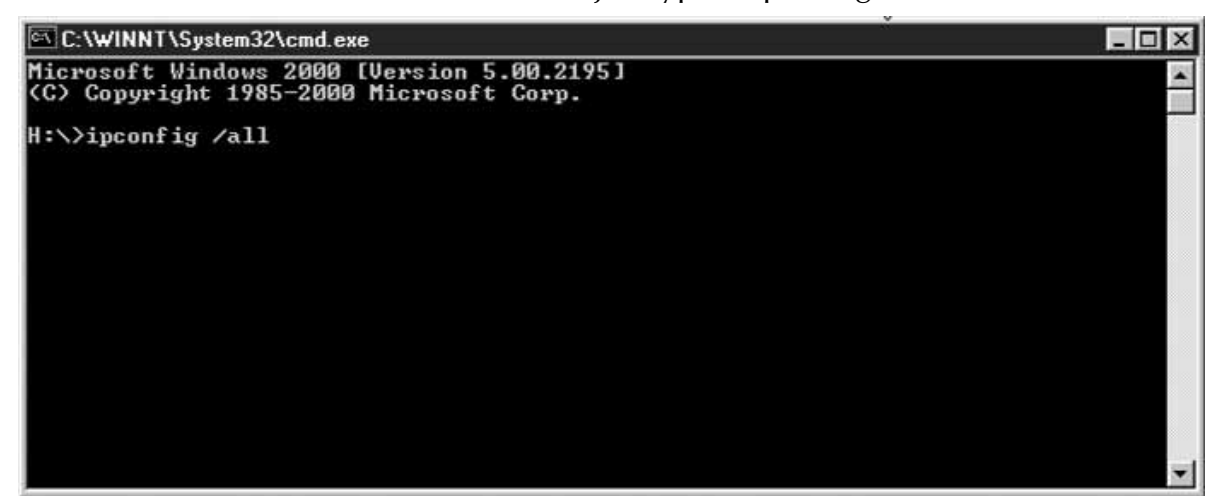

3. De hieronder afgebeelde informatie moet nu verschijnen.

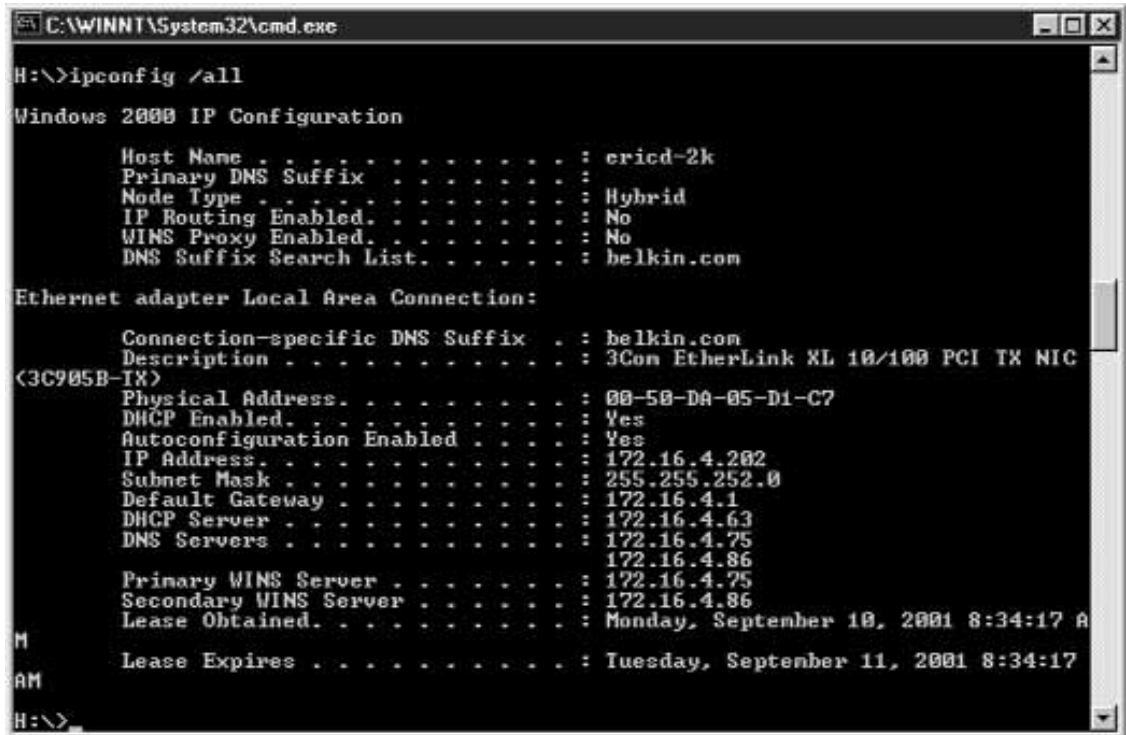

Leg uw informatie in de onderstaande tabel vast. Het is belangrijk dat over deze informatie beschikt in het geval dat er iets fout gaat.

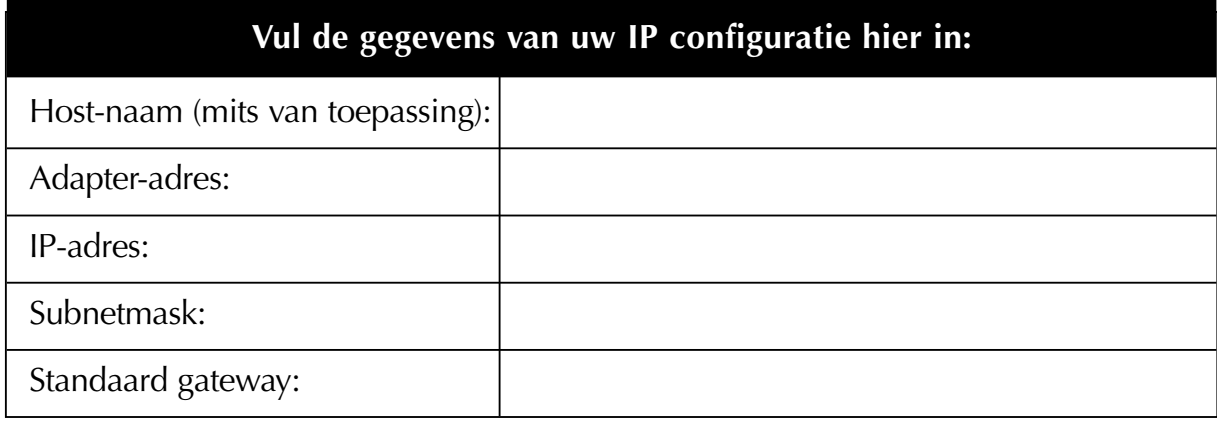

## **STAP 2: Uw computers met de router verbinden**

#### **Op een kabelnetwerk aangesloten computers met de router verbinden**

Maximaal drie op een kabelnetwerk aangesloten computers kunnen rechtstreeks op de router worden aangesloten. Op een kabelnetwerk aangesloten computers kunnen pas dan op de router worden aangesloten als deze zijn voorzien van een netwerk-interfacekaart (NIC) zoals een interne PCI kaart (voor desktop-computers), een PC kaart (voor laptop-computers) of een USB-internetadapter (een mogelijkheid die alleen geldt voor computers met een USB voorziening). Elke computer wordt via een netwerkkabel op de router aangesloten. U hebt voor elke pc een netwerkkabel nodig. De router wordt eveneens met een netwerkkabel op uw kabel- of DSL-modem aangesloten. Zorg dat u over de juiste materialen beschikt voordat u begint. LET OP: Sommige kabel- of DSL-modems worden via USB op uw computer aangesloten. Voor verbinding met de router moet uw kabelof DSL-modem zijn voorzien van een Ethernet connector. Als uw modem geen Ethernet aansluiting heeft, moet u in plaats van de router gebruik maken van een Belkin 5- of 8-poorts netwerk-switch.

#### **Draadloze computers met de router verbinden**

Draadloze computers hebben rechtstreeks toegang tot de router nadat de router en uw computers daartoe op de juiste wijze zijn geconfigureerd. Volg eerst de werkwijze voor het verbinden van uw modem met de router en ga dan verder als aangegeven in de alinea 'Stap 3b: Draadloze computers configureren voor verbinding met de router' op pagina 32 hierna.

#### **Uw apparatuur aansluiten**

Zie het onderstaande schema voor hulp bij het aansluiten. Schakel voordat u begint uw hele computerinstallatie uit en schakel de verschillende componenten in de juiste volgorde weer in. **Het is belangrijk dat u uw installatie in de juiste volgorde inschakelt: modem eerst, dan de router en ten slotte de computers. Als u zich niet aan deze volgorde houdt, kan dit de oorzaak zijn dat uw netwerk niet correct functioneert.**

1. Schakel de stroom naar uw hele installatie uit.

Zorg dat u uw netwerk configuratie-instellingen op de juiste wijze hebt opgezocht voordat u begint met het verbinden van uw apparatuur. Zorg ook dat de stroom (netvoeding) naar de router, uw modem en al uw computers UITgeschakeld is.

## **STAP 2: Uw computers met de router verbinden**

2. Verbind al uw op een kabelnetwerk aangesloten computers met de router door middel van een Belkin CAT5 netwerkkabel. Bevestig een CAT5 netwerkkabel in de Ethernet poort van alle andere pc's en dan in een van de met 'LAN' gemerkte poorten aan de achterzijde van de router.

*Let op: Het doet er niet toe op welke LAN poorten u uw andere computers aansluit maar sluit geen van deze computers aan op de poort met het label 'WAN'.*

3. Verbind de router door middel van een Belkin CAT5 netwerkkabel met uw kabel- of DSL-modem.

Bevestig ten slotte een kabel in de poort met het label 'WAN' op de router en sluit het andere kabeleinde aan op de Ethernet poort van de kabel- of DSLmodem.

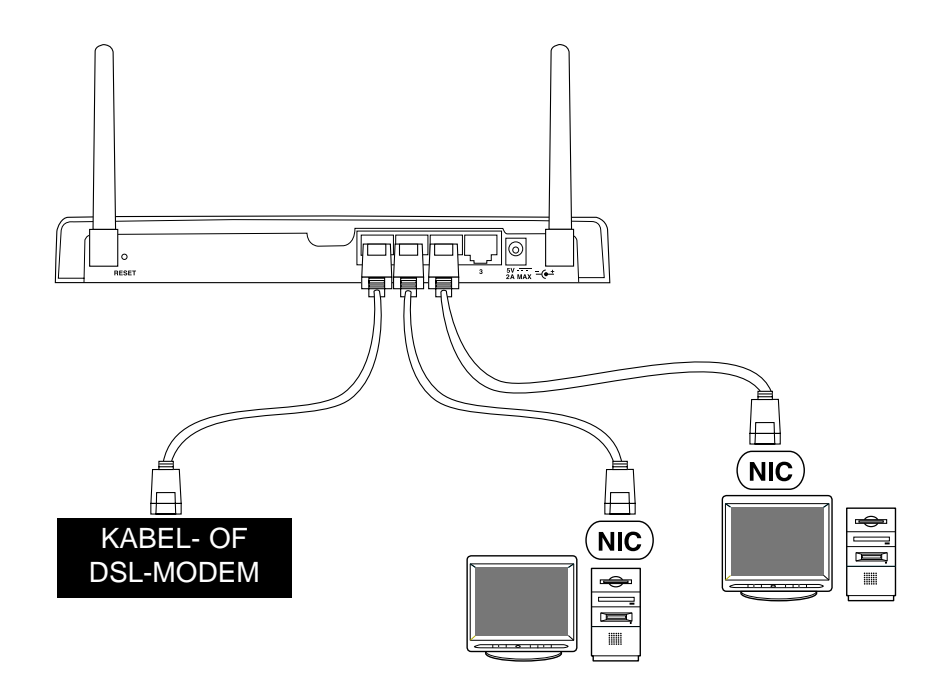

## **STAP 2: Uw computers met de router verbinden**

- 4. Schakel de stroom naar de kabel- of DSL-modem in. Afhankelijk van de uitvoering van uw modem is deze voorzien van een stroomschakelaar of moet u er een voedingsadapter op aansluiten. **Zorg dat u eerst de modem inschakelt en pas daarna de router.**
- 5. Sluit de netvoedingsadapter op de router aan. Sluit de stroomvoorziening op de router aan om de router in te schakelen. Nogmaals, zorg dat u de modem inschakelt voordat u de router inschakelt.
- 6. Nadat de kabel- of DSL-modem en de router ingeschakeld zijn, moet het lampje van de WAN-verbinding op de router branden. Dit betekent dat de modem en de router op elkaar aangesloten zijn.
- 7. Schakel nu al uw computers in en laat ze opstarten. Nadat uw computers zijn opgestart, gaat aan de voorzijde van de router een lampje voor de LANverbinding branden voor elke poort waarop een computer is aangesloten. Aan de hand van deze lampjes kunt u controleren of uw computers daadwerkelijk aangesloten zijn.

De verbinding van uw router is nu voltooid. De volgende stap is nu, al uw computers zo in te stellen dat zij met uw router kunnen communiceren.

**Als u Mac® computers gebruikt,** kunt u nu doorgaan naar het gedeelte van dit hoofdstuk dat over Mac computers gaat.

Als weet hoe u TCP/IP en bestandsdeling op uw computers moet configureren, is het niet nodig de Belkin SoHo netwerksoftware te gebruiken. Elke computer moet ingesteld worden op 'Obtain IP address Automatically' (Automatisch ophalen van een IP-adres) (PC) of het gebruik van 'DHCP' (Mac). Activeer op elke computer het delen van printers en bestanden als u deze bronnen inderdaad wilt delen.

Als u niet vertrouwd bent met het configureren van TCP/IP en brondeling op uw pc, heeft Belkin de procedure voor u eenvoudiger gemaakt met de Belkin SoHo netwerksoftware voor het configureren van uw Windows 98 of Me computers. Ga als volgt te werk om deze software op uw computers te installeren.

#### **Belkin SoHo netwerksoftware op uw pc installeren**

SoHo netwerksoftware kan worden gebruikt voor het configureren van de netwerkinstellingen van op een kabelnetwerk aangesloten als draadloos werkende computers. Deze software biedt u de mogelijkheid de netwerkinstelling te configureren onder Windows 98 en Me. Als u Windows 2000 gebruikt, vraagt de SoHo netwerksoftware u het Network Control Panel (Netwerkconfiguratiescherm) te starten.

- 1. Plaats de cd-rom die bij de Belkin draadloze kabel/DSL gateway-router geleverd is in het cd-romstation van uw computer die is aangesloten op LAN poort 1.
- 2. Klik op 'Start' en vervolgens op 'Run' (Uitvoeren). Typ 'D:\NetSetup', waarin  $'D:\Upsilon$  de letter is van uw cd-romstation.
- 3. Klik op 'OK'. Windows installeert nu de software op uw pc. Volg de aanwijzingen op het scherm om de installatie te voltooien. Nadat de Belkin SoHo netwerksoftware is geïnstalleerd, vraagt Windows u wellicht uw computer opnieuw te starten. Start uw computer in dat geval opnieuw.
- 4. Herhaal deze stappen bij elke computer die u op uw netwerk aansluit.
- 5. Zodra u de Belkin SoHo-netwerksoftware op al uw computers hebt geïnstalleerd, kunt u doorgaan naar het volgende hoofdstuk.

#### **Uw pc's met behulp van Belkin NetSetup (Win98/Me) configureren**

1. Nadat uw computer opnieuw gestart is, drukt u op 'Start', daarna op 'Programs' (Programma's), markeert u 'Belkin SoHo Networking' en selecteert u 'Belkin NetSetup' om deze gemakkelijke computerconfigurator te starten. Nu verschijnt het volgende scherm: Selecteer 'I am setting up the Belkin Gateway Router' (Ik installeer de Belkin gateway-router) en klik op 'Next' (Volgende).

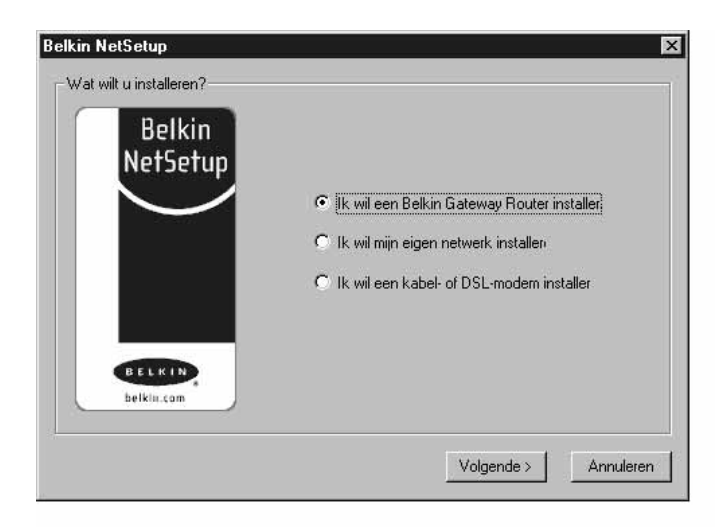

2. Nu verschijnt het volgende scherm: Selecteer 'I am setting up the first computer in my network' (Ik installeer de eerste computer in mijn netwerk) en klik op 'Next' (Volgende).

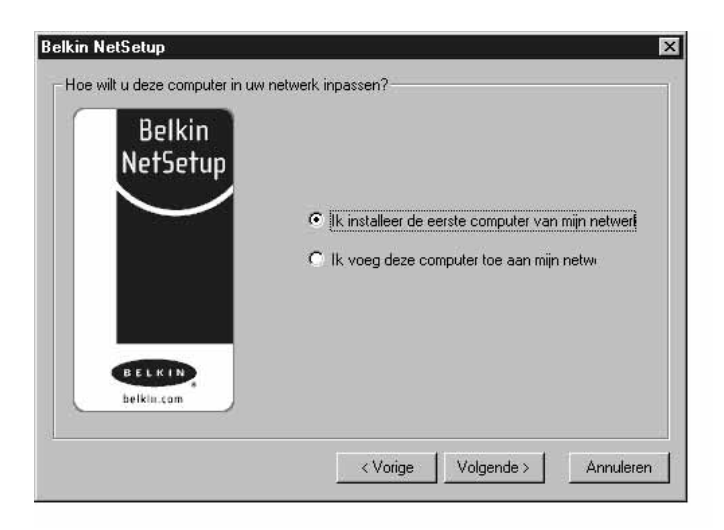

3. Nu verschijnt het volgende scherm:

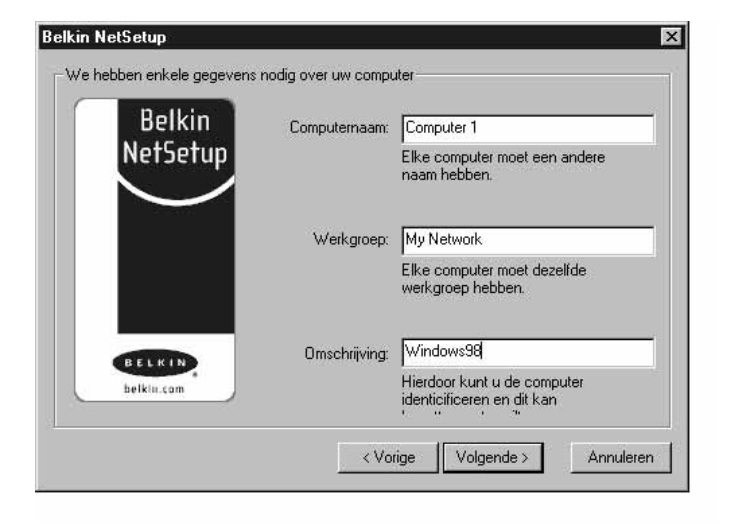

- 4. Typ in het veld 'Computer Name' (Computernaam) een naam voor de computer, bijvoorbeeld 'Computer 1'. Voor elke computer die tot hetzelfde netwerk of dezelfde werkgroep behoort, moet u een andere naam opgeven.
- 5. Typ in het veld 'Workgroup' (Werkgroep) een naam voor de werkgroep, bijvoorbeeld 'My Network' of 'Mijn Netwerk'. De naam van de werkgroep moet voor alle netwerken of werkgroepen dezelfde zijn.
- 6. Gebruik het veld 'Description' (Beschrijving) om de computer verder aan te duiden. Als beschrijving kunt u bijvoorbeeld 'Windows 98' geven. U kunt elke beschrijving geven die u wilt. Deze beschrijving hoeft niet persé dezelfde te zijn als, of te verschillen van, de beschrijving van de andere computers in het netwerk. U kunt dit veld ook blanco laten.

7. Nadat u de informatie in de drie velden hebt ingevoerd, klikt u op 'Next' (Volgende). Nu verschijnt het volgende scherm:

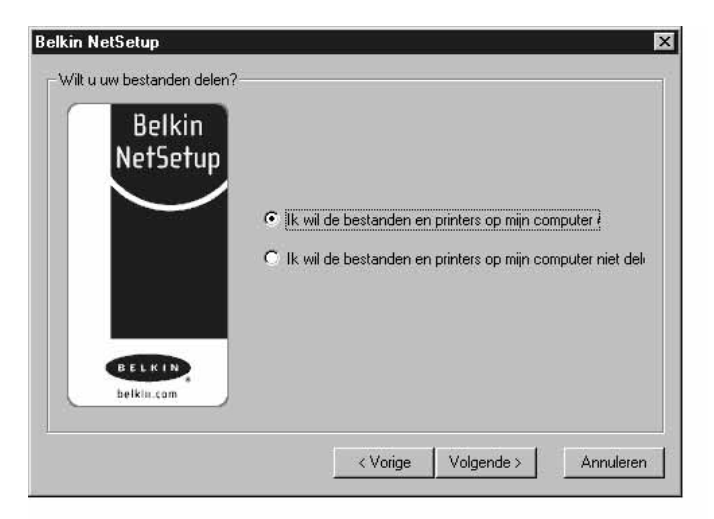

8. Als u bestanden en printers op deze computer wilt delen, selecteert u 'I want to share files and printers on my computer' (Ik wil bestanden en printers op mijn computer delen) en klik daarna op 'Finish' (Voltooien). Nu verschijnt het volgende scherm:

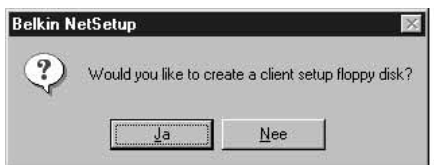

- 9. NetSetup moet nu weten of u een client-setupdiskette wilt aanmaken. Als u meer computers hebt die u wilt instellen voor het werken met de router, klikt u op 'Yes' (Ja). Hierdoor worden bepaalde bestanden op de disk opgeslagen die andere computers kunnen gebruiken om de setup te vereenvoudigen. Als u niet van plan bent meer computers te configureren, klikt u op 'No' (Nee) en gaat u verder met Stap 11.
- 10. Als u op 'Yes' (Ja) hebt geklikt, krijgt u het verzoek een diskette in het diskettestation van de pc te plaatsen. Plak op de diskette een etiket met de tekst 'Belkin Networking client setup disk' of iets anders dat u gemakkelijk onthoudt en doe de diskette in het diskettestation. Klik op 'OK'.
- 11. Nadat u de client-setupdiskette hebt aangemaakt, krijgt u het verzoek uw computer opnieuw te starten. U moet uw computer nu opnieuw starten.

#### **Meerdere computers met behulp van Belkin NetSetup software configureren (Win98/Me)**

Nu de eerste computer is geconfigureerd, kunt u de andere pc's in uw netwerk gaan configureren.

1. U gaat nu met de volgende computer aan de slag. Klik op 'Start', 'Programs', 'Belkin SoHo Networking' en vervolgens op 'Belkin NetSetup' om de gemakkelijke computer-configurator te starten. Nu verschijnt het volgende scherm:

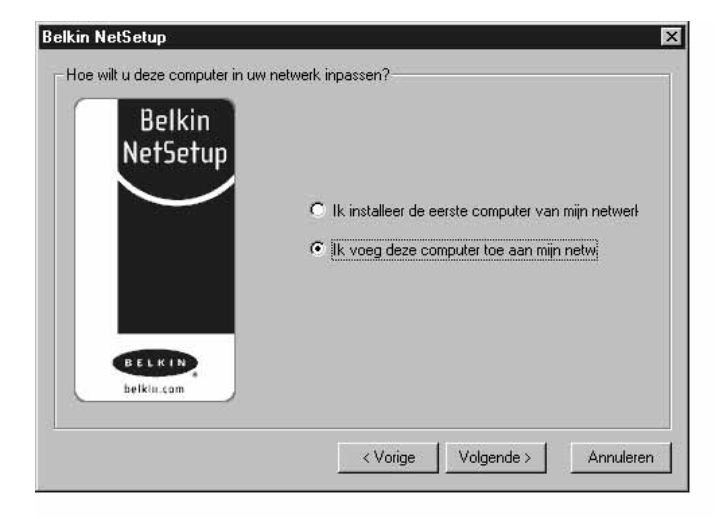

- 2. Selecteer 'I am adding this computer to my network' (Ik voeg deze computer aan mijn netwerk toe). Klik op 'Next' (Volgende).
- 3. Windows vraagt u nu de pas gemaakte client-diskette in het diskettestation van de pc te plaatsen. Plaats de diskette waarop u het etiket 'Belkin Networking' (of iets dergelijks) hebt geplakt in het diskettestation en klik op 'OK'. Nu verschijnt het volgende scherm:

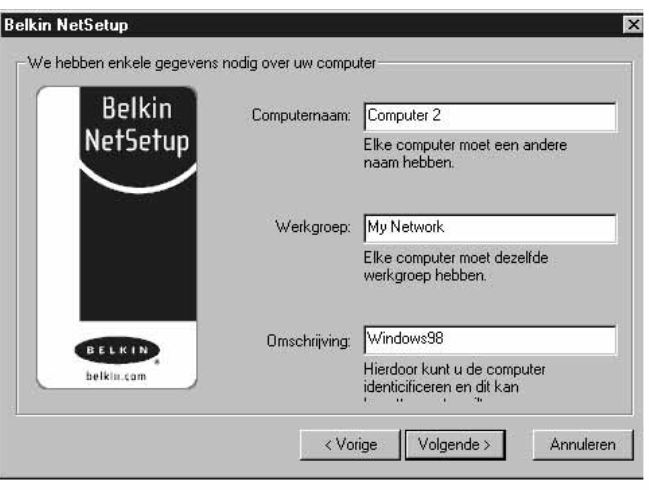

- 4. Typ in het veld 'Computer Name' (Computernaam) een naam voor de computer, bijvoorbeeld 'Computer 2'. Denk eraan dat u elke computer die tot hetzelfde netwerk behoort een andere naam moet geven.
- 5. In het veld 'Workgroup' (Werkgroep) moet u dezelfde werkgroepnaam invullen als bij de vorige computer. Deze instelling mag u niet veranderen.
- 6. Als beschrijving kunt u bijvoorbeeld 'Windows 98' geven. Dit kan alles zijn wat u maar wilt. Deze beschrijving hoeft niet persé dezelfde te zijn als of te verschillen van de beschrijving van de andere computers in het netwerk. U kunt dit veld ook blanco laten.

7. Als u klaar bent met het invullen van de invoervelden klikt u op 'Next' (Volgende). Nu verschijnt het volgende scherm:

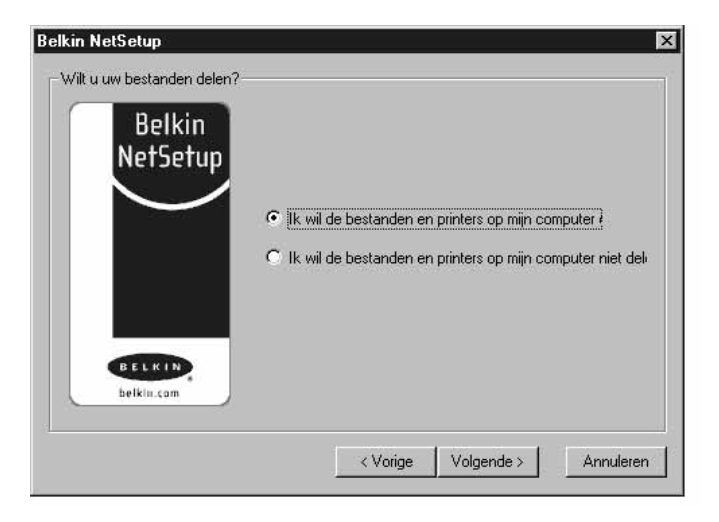

- 8. Als u bestanden en printers op deze computer wilt delen, selecteert u 'I want to share files and printers on my computer' (Ik wil bestanden en printers op mijn computer delen) en klik daarna op 'Finish' (Voltooien). Wilt u niets delen, dan selecteert u 'I do not want to share files and printers on my computer' (Ik wil geen bestanden en printers op mijn computer delen). Klik op 'Finish' (Voltooien).
- 9. Start de computer nu opnieuw.
- 10. Uw pc is nu geconfigureerd. Herhaal deze stappen voor de overige computers op uw netwerk.

#### **Netwerkinstellingen voor Windows 2000 configureren**

- 1. Klik met de rechter muisknop op 'My Network Places' (Mijn netwerklocaties) en selecteer 'Properties' (Eigenschappen).
- 2. In het venster 'Network and Dial-up Connections' (Netwerk- en inbelverbindingen) moet uw 'Local Area Connection' (LAN verbinding) beschikbaar zijn.

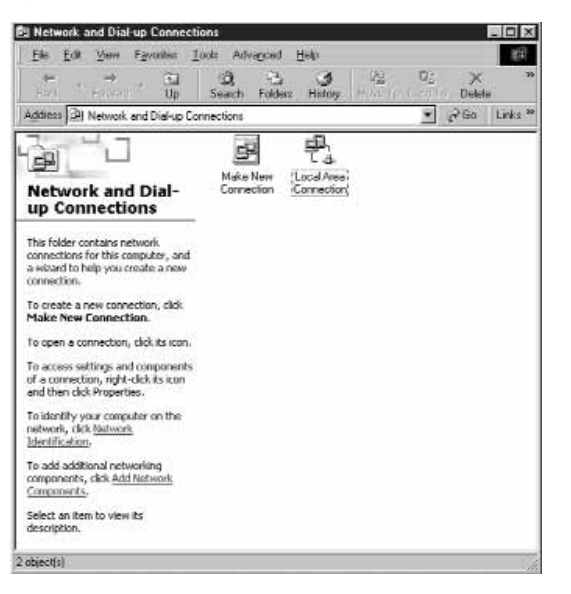

- 3. Klik met de rechter muisknop op 'Local Area Connection' (LAN verbinding) en selecteer 'Properties' (Eigenschappen).
- 4. Markeer 'Internet Protocol (TCP/IP)' en klik op 'Properties' (Eigenschappen).

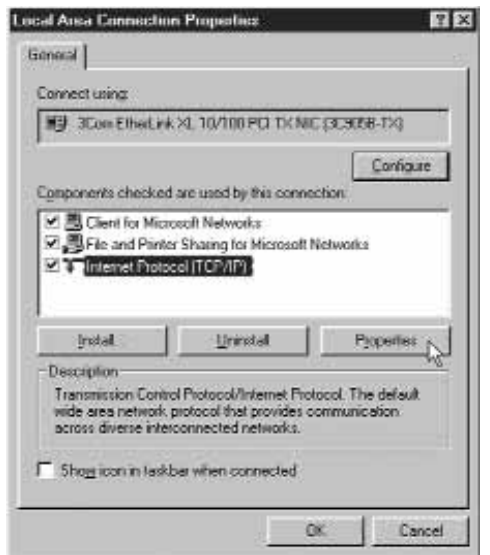

5. Selecteer 'Obtain IP address automatically' (IP-adres automatisch ophalen) en 'Obtain DNS server address automatically' (DNS server-adres automatisch ophalen). Klik op 'OK'. Windows vraagt nu wellicht of u de computer opnieuw wilt starten. Start in dat geval uw computer opnieuw om het configureren van uw netwerkinstellingen te voltooien.

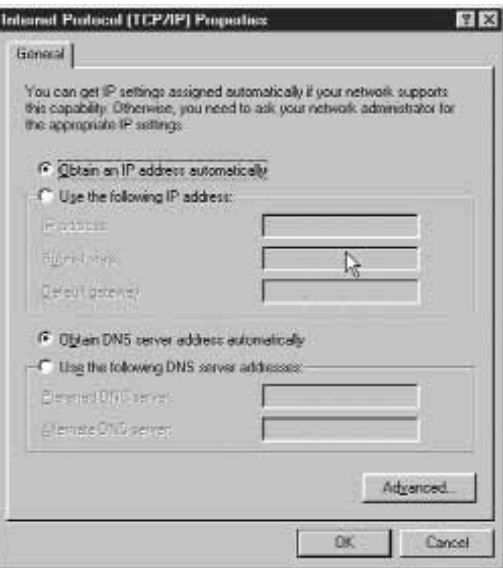

#### **Netwerkinstellingen op uw Mac® configureren**

- 1. Open het Apple menu. Selecteer 'Control Panels' en dan 'TCP/IP'.
- 2. Bij 'Connect Via' (Verbinden via) kiest u ofwel 'Ethernet Built In' of 'Ethernet', afhankelijk van de interface van uw Mac.

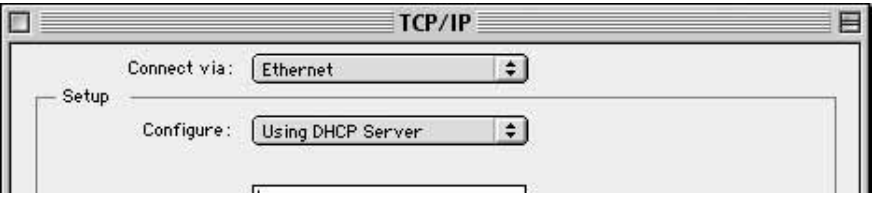

3. Bij 'Configure' (Configureren): kiest u 'Using DHCP Server' (Gebruikt DHCP server). Hierdoor geeft u de computer de opdracht bij de router een IP-adres op te halen.

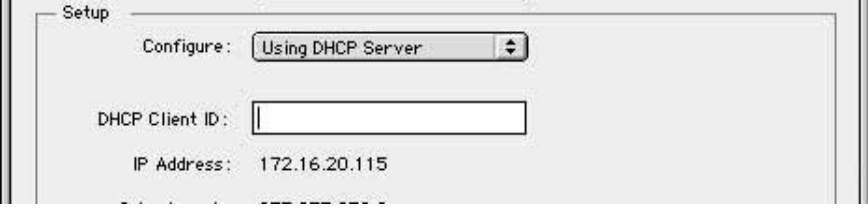

- 4. Sluit het venster. Het volgende venster verschijnt. Klik op 'Save' (Opslaan).
- 5. Start de computer opnieuw.

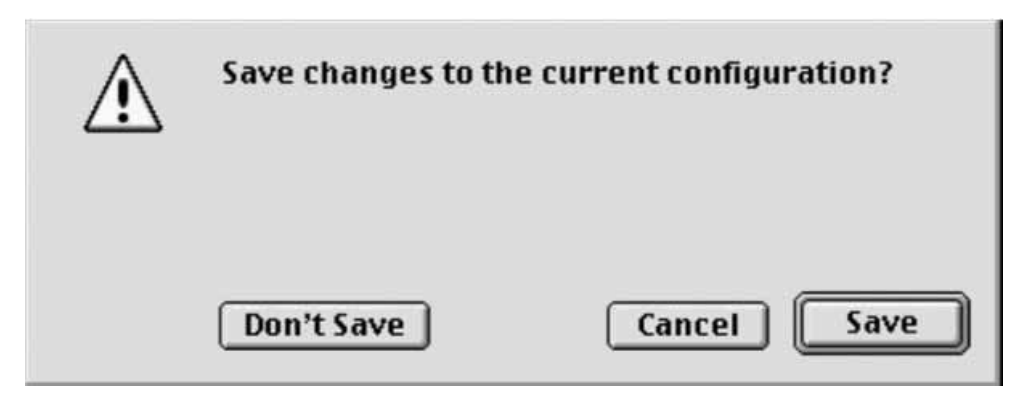

Het laatste wat u moet doen, is uw Belkin draadloze kabel/DSL gateway-router zo configureren dat deze kan samenwerken met het internet. Ga naar Stap 4 waar u leest hoe u hierbij te werk gaat.

## **STAP 3b: Draadloze computers voor verbinding met de router configureren**

Deze stap gaat ervan uit dat u op de computer(s) die u draadloos met de router wilt laten communiceren al een draadloze adapter hebt geïnstalleerd.

Voor het opbouwen van een draadloze verbinding met de router moeten de draadloze instellingen van uw computer op dezelfde wijze zijn ingesteld als die op de router. Uw router verlaat de fabriek met standaard instellingen voor SSID (ESSID), kanaal en codering.

1. Stel de configuratie van de computer voor draadloze verbindingen op dezelfde wijze in als de standaard instellingen van de router. Zie voor informatie over het wijzigen van deze instellingen de documentatie van uw draadloze netwerkadapter. Wijzig deze instellingen zodanig dat zij overeenkomen met de onderstaande instellingen:

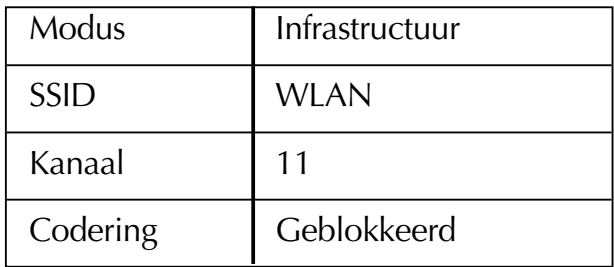

2. Sla deze stap over als u de netwerkinstellingen van uw computer al met behulp van de Belkin SoHo netwerksoftware hebt ingesteld. Is dat niet het geval, volg dan ofwel de aanwijzingen op van Stap 3a of configureer, als u vertrouwd bent met het delen van TCP/IP, bestanden en randapparaten, de TCP/IP instellingen van de draadloze adapter.

#### **Controleer of uw computers in het netwerk zijn opgenomen**

#### *Windows*

Wanneer u al uw computers eenmaal hebt ingesteld, kunt u controleren of zij samen inderdaad een netwerk vormen.

- 1. Dubbelklik op het pictogram 'Network Neighborhood' (Netwerkomgeving) op het bureaublad van een van de betrokken computers.
- 2. U moet in het venster 'Network Neighborhood' (Netwerkomgeving) een pictogram zien met de naam die u voor uw werkgroep hebt opgegeven. Dubbelklik op dit pictogram.

## **STAP 3b: Draadloze computers voor verbinding met de router configureren**

- 3. U moet nu een pictogram zien voor elke computer die u voor het netwerk geïnstalleerd hebt. Wanneer de computers de opstartprocedure pas hebben voltooid, kan het een paar seconden duren voordat de computers in het venster zichtbaar zijn.
- 4. Als alle computers in het venster zichtbaar zijn, hebt u met succes een netwerk met uw computers opgebouwd.

Het laatste wat u moet doen, is uw Belkin draadloze kabel/DSL gateway-router zo configureren dat deze kan samenwerken met het internet. Ga naar Stap 4 waar u leest hoe u hierbij te werk gaat.

Wanneer u met uw computers een netwerk hebt opgebouwd, kunt u de router configureren voor het delen van de internetverbinding.

#### **De web-browser configureren**

#### *Internet Explorer 4.0 of hoger.*

1. Start uw web-browser. Selecteer 'Tools' (Hulpprogramma's) en vervolgens 'Internet Options' (Internet-opties).

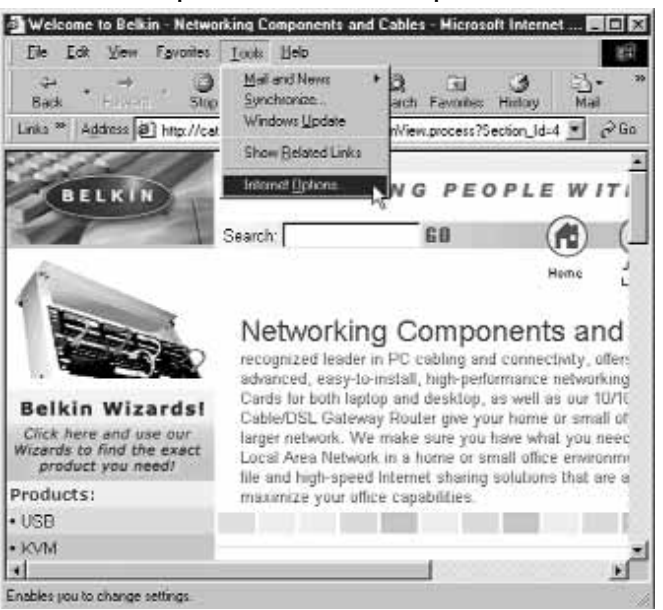

2. In het scherm 'Internet Options' (Internet-opties) ziet u drie keuzemogelijkheden en wel 'Never dial a connection' (Nooit een verbinding bellen), 'Dial whenever a network connection is not present' (Alleen bellen wanneer er geen netwerkverbinding beschikbaar is) en 'Always dial my default connection' (Altijd mijn standaard verbinding bellen). Als u de keus hebt, selecteer dan 'Never dial a connection' (Nooit een verbinding bellen). Als u geen keus kunt maken, ga dan naar de volgende stap.

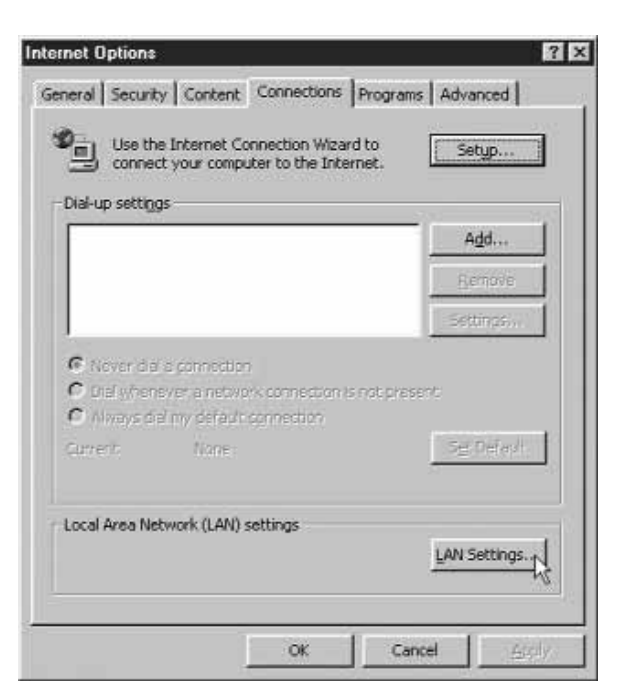

- 3. Klik onder het scherm 'Internet Options' (Internet-opties) op 'Connections' (Verbindingen) en selecteer 'LAN Settings…' (LAN instellingen…).
- 4. Klik op 'Automatically detect settings' (Instellingen automatisch opzoeken). Klik op 'OK'. Klik vervolgens in de pagina 'Internet Options' (Internet-opties) opnieuw op 'OK'.

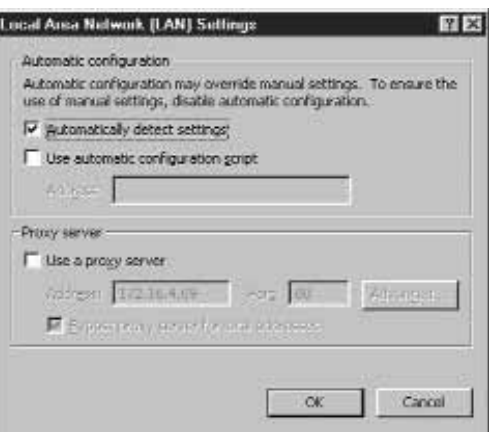

Uw browser is nu geconfigureerd. Ga naar het hulpprogramma **'Accessing the Web Based Setup' (Op het web gebaseerde setup openen).**

#### **Netscape Navigator 4.0 of hoger.**

- 1. Start Netscape. Klik op 'Edit' (Bewerken) en vervolgens op 'Preferences' (Voorkeurinstellingen).
- 2. Klik in het venster 'Preferences' (Voorkeurinstellingen) op 'Advanced' (Geavanceerd) en selecteer vervolgens 'Proxies'. In het venster 'Proxies' selecteert u 'Direct connection to the Internet' (Rechtstreekse verbinding met het internet).

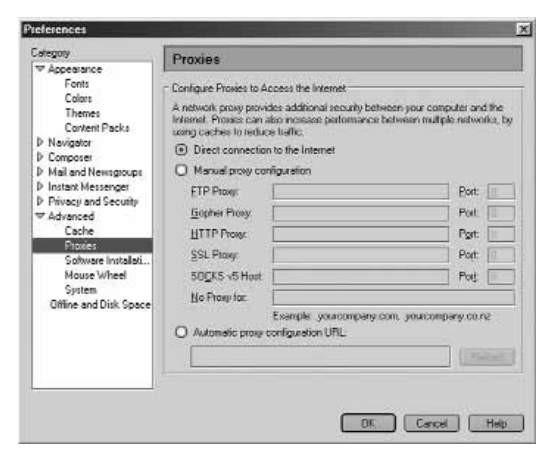

Uw browser is nu geïnstalleerd. Ga naar het hulpprogramma **'Accessing the Web Based Setup' (Op het web gebaseerde setup openen).**

#### **Hulpprogramma 'Web Based Setup' openen**

U hebt nu de informatie nodig over uw internet service provider die u in het begin van deze handleiding op het werkblad hebt ingevuld. Zorg dat u deze informatie bij de hand hebt als u de volgende procedure doorloopt. Uw router is voorzien van een setup-hulpprogramma dat op het web is gebaseerd; dit wil zeggen dat u uw internet-browser gebruikt voor het uitvoeren van de setup. Gebruik uw webbrowser (Internet Explorer of Netscape Navigator) om het setup-hulpprogramma van de router te openen.

- 1. Start uw browser met behulp van de computer die oorspronkelijk rechtstreeks op de kabel- of DSL-modem was aangesloten. Let op: U hebt toegang tot het setup-hulpprogramma via elke computer in uw netwerk; gebruik voor deze procedure echter in deze fase de oorspronkelijke computer.
- 2. Type het volgende adres in de adresbalk: **192.168.2.1.**

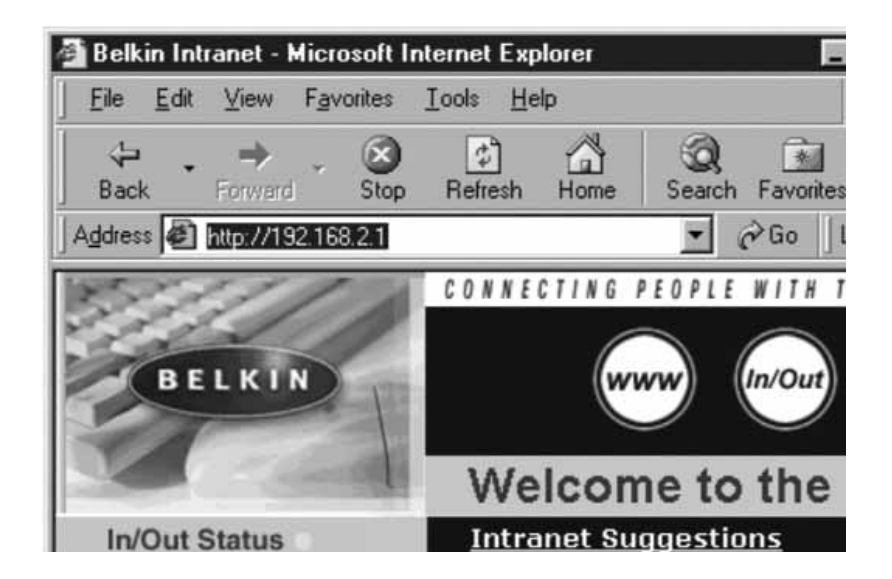

3. Het inlogscherm van de router verschijnt.

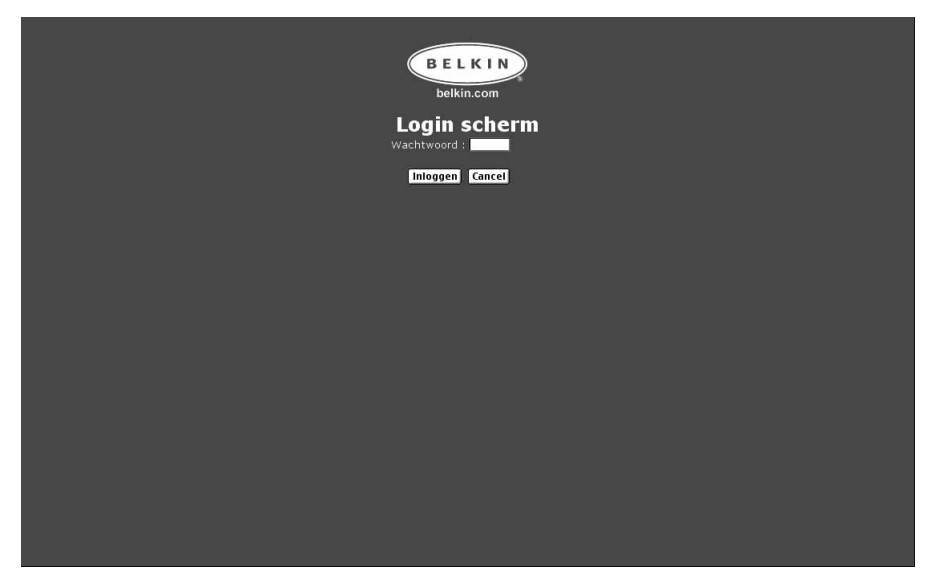

Als dit de eerste keer is dat u de router gebruikt of hebt u geen wachtwoord voor de router opgegeven, dan hoeft u nu geen wachtwoord in te voeren. Klik op 'Login' (Aanmelden).

4. De pagina 'Initial Setup' (Eerste setup) van de router verschijnt.

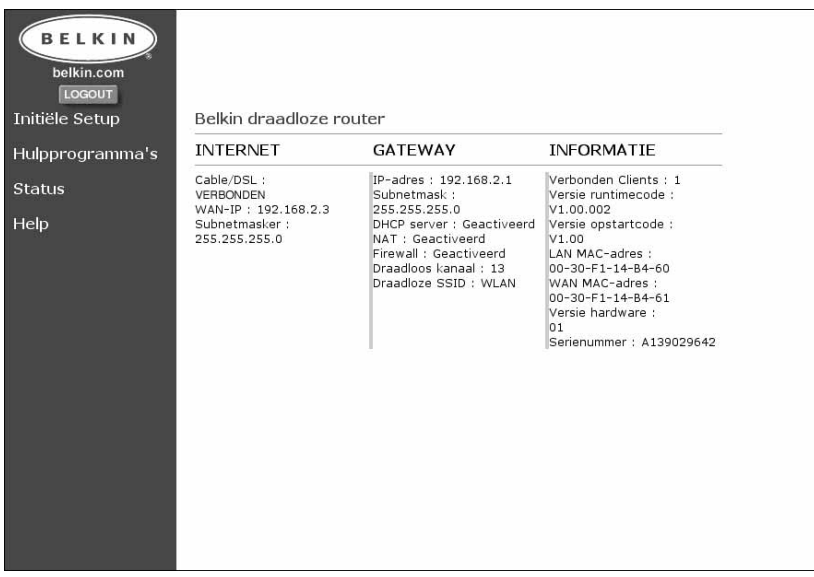

#### *Dynamische setup*

**Uw router configureren wanneer uw provider dynamische IP-adressering gebruikt** Volg deze procedure als uw ISP dynamische IP-adressering gebruikt. De standaard fabrieksinstelling van de router is vrijwel altijd dynamisch.

1. Klik op 'Initial Setup' (Eerste setup). Nu verschijnt het volgende scherm:

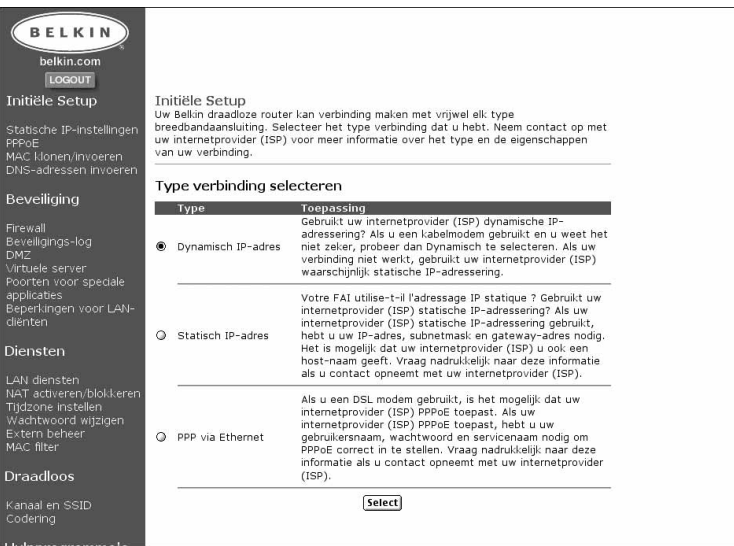

- 2. Selecteer 'Dynamic IP Address' (Dynamisch IP-adres) en klik op 'Select' (Selecteren). Hierdoor laat u de router weten dat uw ISP een dynamisch IPadres verstrekt.
- 3. Klik links in het scherm op 'MAC Cloning/Entry' (MAC kloonvermelding). Nu verschijnt het volgende scherm.

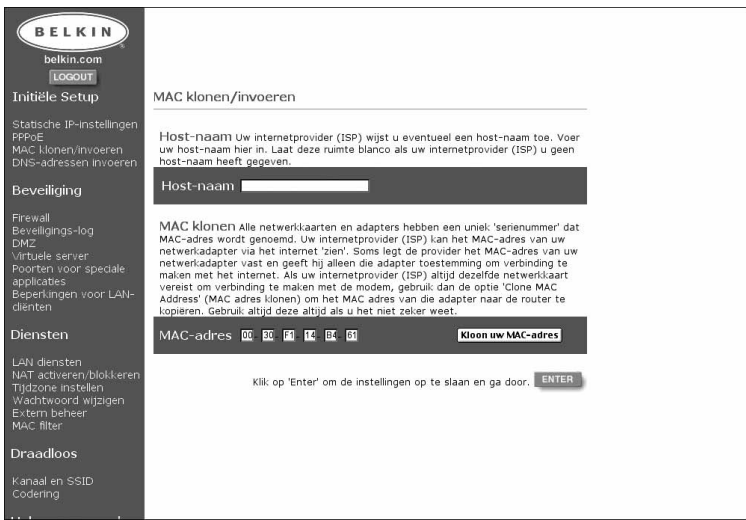

- 4. Als uw ISP u een host-naam heeft toegekend, voer de host-naam dan hier in. Is dat niet het geval dan laat u dit veld blanco.
- 5. Als uw ISP uw verbinding aan een MAC-adres koppelt, moet u zorgen dat de router dat adres kopieert. Doe dit als uw ISP u aan een MAC-adres koppelt of wanneer u daarvan niet zeker bent. Klik op 'Clone MAC Address' (MAC-adres klonen). Hierdoor wordt het MAC-adres gekloond (gekopieerd) van de eerste pc die met de router verbonden is. Dit geeft u ook de zekerheid dat de ISP, als deze uw verbinding aan dat MAC-adres koppelt, zorgt dat het actief blijft. Klik op 'Enter' om de instellingen op te slaan.

#### **Dynamische setup voltooien**

De eerste setup van de router is nu compleet voor een dynamische configuratie. Klik op 'Status' in de linker benedenhoek van de setup-pagina van de router om vast te stellen of uw router inderdaad met de modem is verbonden. De statuspagina biedt u allerlei informatie over de huidige status van de router. Onder het kopje 'INTERNET' wordt de status van de verbinding aangeduid als 'Cable/DSL' (Kabel/DSL).Het woord 'Connected' (Verbonden) verschijnt als de router is verbonden met het internet; dit duidt erop dat de eerste setup succesvol is verlopen.

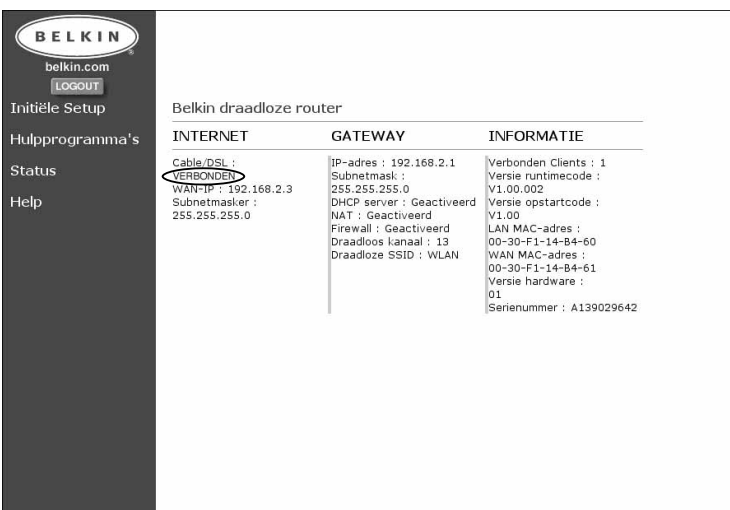

Verlaat met een klik op de knop 'Logout' (Uitloggen ofwel afmelden) het setuphulpprogramma om met het afzoeken van het internet te beginnen. Wanneer u zich hebt afgemeld, kunt u in de adresbalk van de browser een internetadres typen als 'www.belkin.com' (zonder aanhalingstekens). De internetbrowser zoekt nu de startpagina op van het internetadres dat u getypt hebt. De andere computers die u met de router hebt verbonden, moeten nu ook toegang hebben tot het internet. Als u problemen ontmoet, kijk dan het hoofdstuk Problemen Oplossen in de gebruiksaanwijzing na.

#### *Setup statisch IP-adres*

**Uw router configureren als uw provider statische IP-adressering gebruikt**

Volg deze procedure als uw ISP statische IP-adressering gebruikt.

1. Klik op 'Initial Setup' (Eerste setup). Nu verschijnt het volgende scherm:

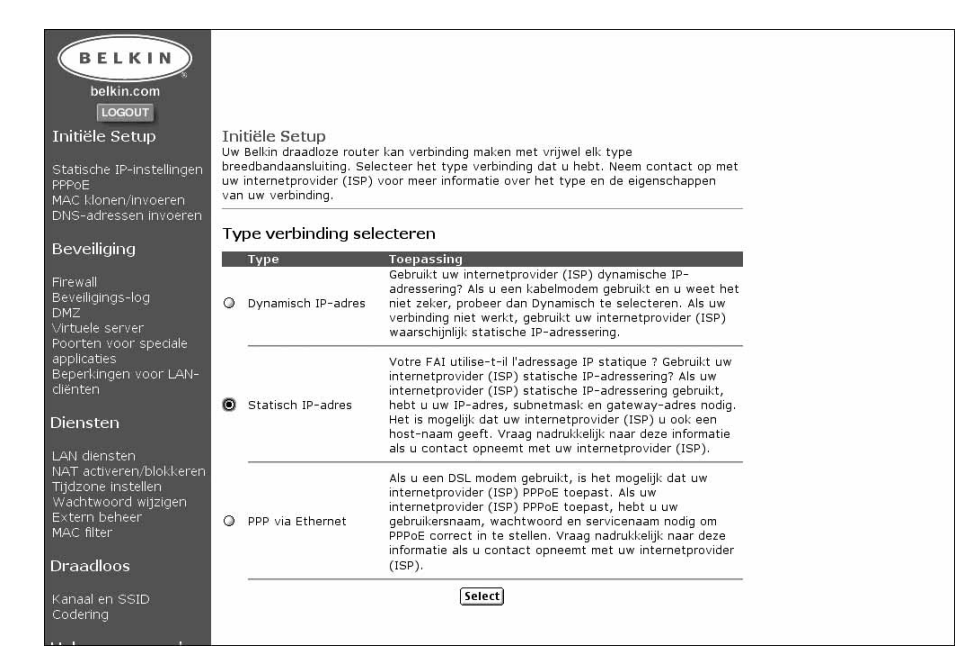

2. Selecteer 'Static IP Address' (Statisch IP-adres) en klik op 'Select' (Selecteren). Nu verschijnt het volgende scherm:

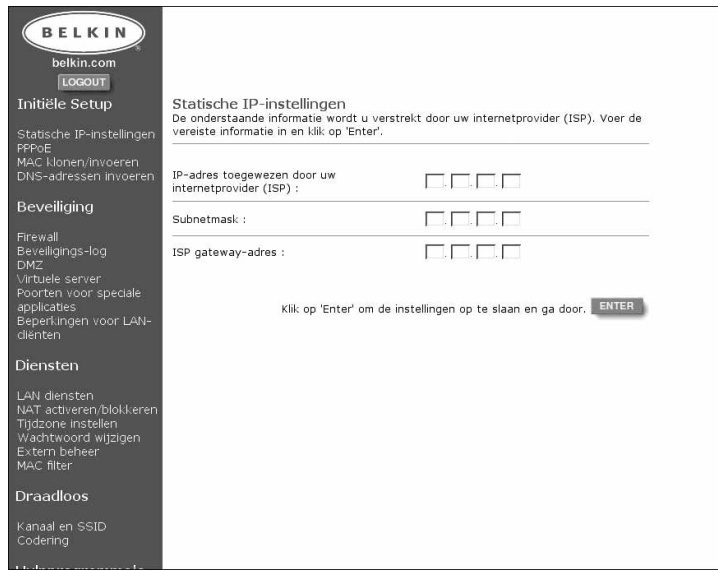

- 3. Voer uw statische IP-adres in.
- 4. Voer uw subnetmask in.
- 5. Voer het adres van de router in.
- 6. Nadat u al deze informatie hebt ingevuld, klikt u op 'Enter'.

7. Het scherm 'MAC Cloning/Entry' (MAC kloonvermelding) verschijnt.

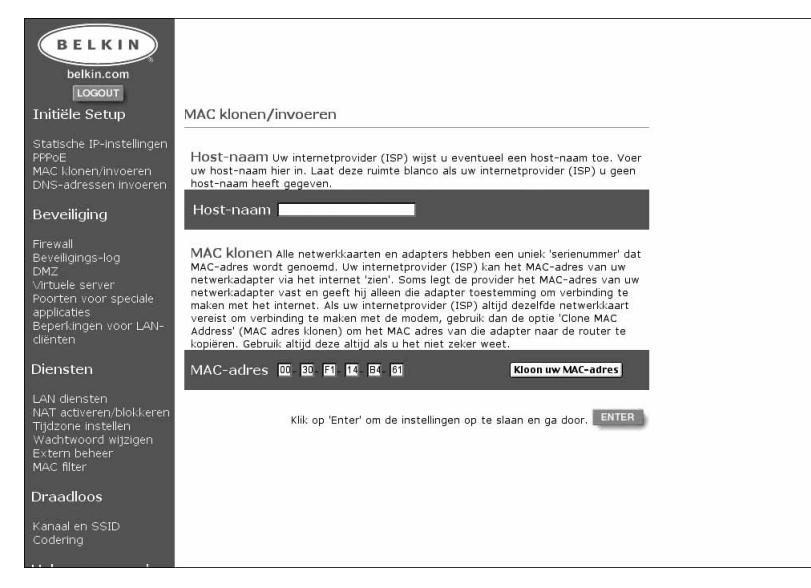

- 8. Als uw ISP u een host-naam heeft toegekend, voer de host-naam dan hier in. Is dat niet het geval dan laat u dit veld blanco.
- 9. Als uw ISP de verbinding aan een MAC-adres koppelt, moet u zorgen dat de router dat adres kopieert. Klik op 'Clone MAC Address' (MAC-adres klonen) als uw ISP uw MAC-adres koppelt of wanneer u daarvan niet zeker bent. Hierdoor wordt het MAC-adres van de eerste pc die met de router verbonden is gekloond (gekopieerd). Dit geeft u ook de zekerheid dat de ISP, als deze uw verbinding aan dat MAC-adres koppelt, zorgt dat het actief blijft. Klik op 'Enter' om de instelling op te slaan.

#### **Setup statisch IP-adres voltooien**

De eerste setup van de router voor een statische configuratie is nu voltooid. Klik op 'Status' in de linker benedenhoek van de setup-pagina van de router om vast te stellen of uw router inderdaad met de modem is verbonden. De statuspagina biedt u allerlei informatie over de huidige status van de router. Onder het kopje 'INTERNET' wordt de status van de verbinding aangeduid als 'Cable/DSL' (Kabel/DSL).Het woord 'Connected'

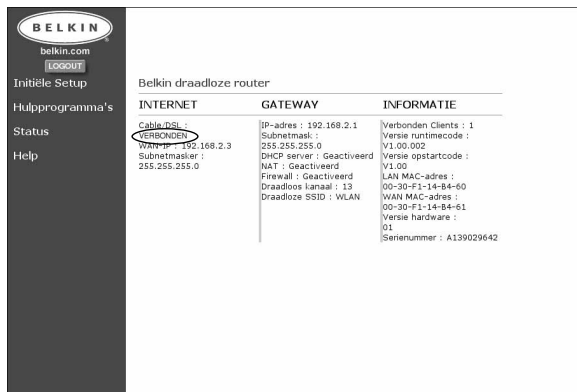

(Verbonden) verschijnt als de router is verbonden met het internet; dit duidt erop dat de eerste setup succesvol is verlopen.

Verlaat met een klik op de knop 'Logout' (Uitloggen ofwel afmelden) het setuphulpprogramma om met het afzoeken van het internet te beginnen. Wanneer u zich hebt afgemeld, kunt u in de adresbalk van de browser een internetadres typen als 'www.belkin.com' (zonder aanhalingstekens). De internetbrowser zoekt nu de startpagina op van het internetadres dat u getypt hebt. De andere computers die u met de router hebt verbonden, moeten nu ook toegang hebben tot het internet. Als u problemen ontmoet, kijk dan het hoofdstuk Problemen Oplossen in de gebruiksaanwijzing na.

#### **PPPoE**

Uw router configureren als uw provider PPPoE gebruikt PPPoE wordt meestal toegepast voor DSL modems. Als uw ISP PPPoE gebruikt, moet u uw gebruikersnaam, uw wachtwoord en in sommige gevallen een servicenaam opgeven. Hiervoor gaat u als volgt te werk.

1. Klik op 'Initial Setup' (Eerste setup). Nu verschijnt het volgende scherm:

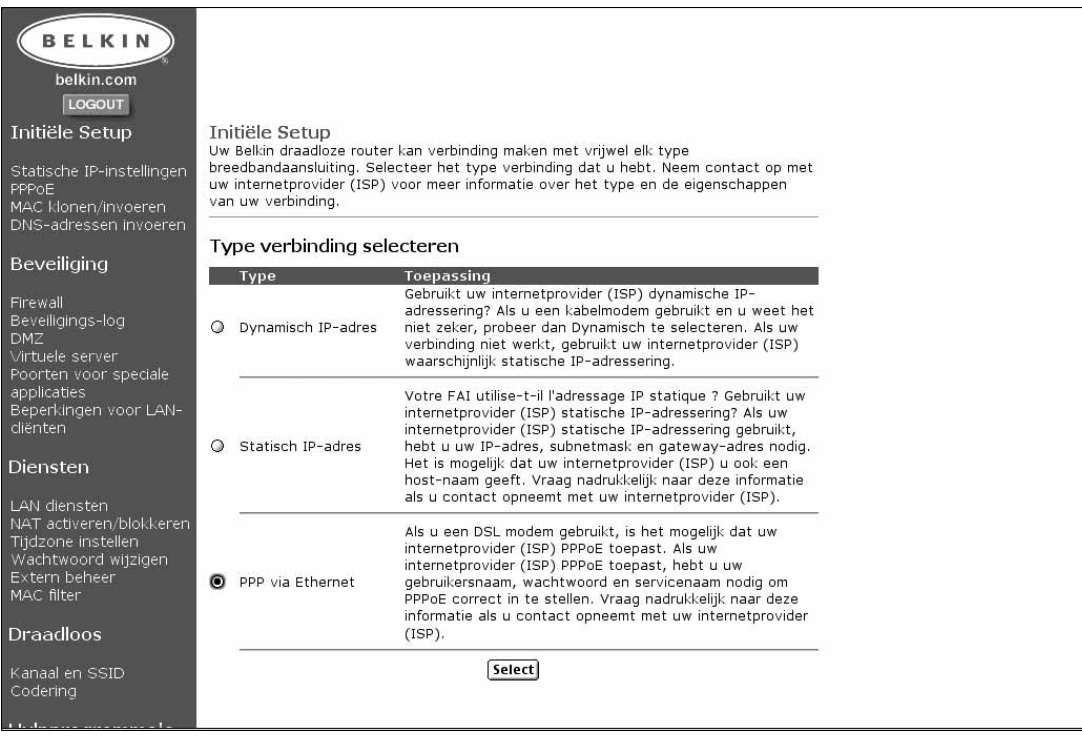

2. Selecteer 'PPPoE' en klik op 'Select' (Selecteren). Nu verschijnt het volgende scherm:

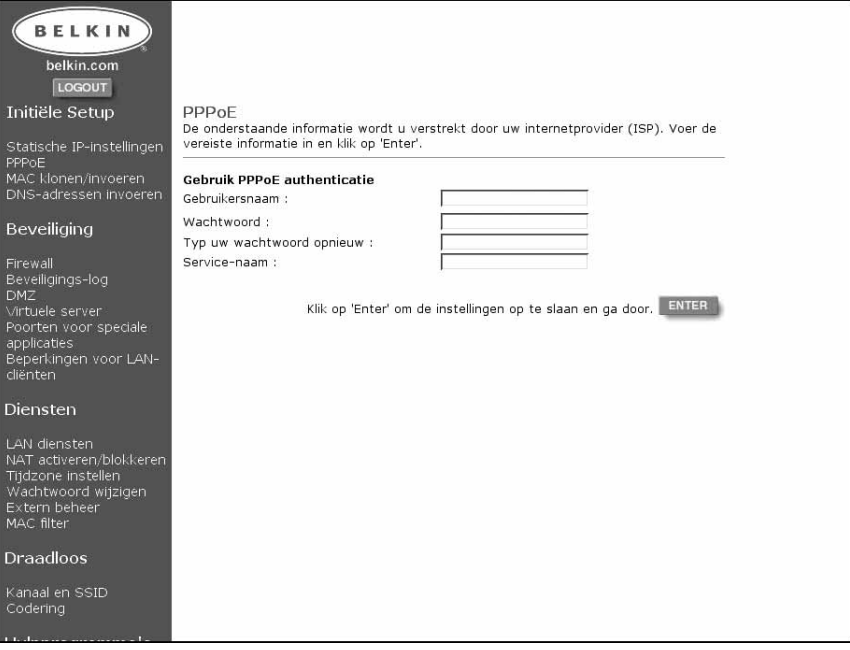

- 3. Voer uw 'User Name' (Gebruikersnaam) in.
- 4. Voer uw 'Password' (Wachtwoord) in.
- 5. Bevestig uw wachtwoord.
- 6. Voer uw 'Service Name' (Servicenaam) in.
- 7. Nadat u al deze informatie hebt ingevuld, klikt u op 'Enter'.
- 8. Het scherm 'MAC Cloning/Entry' (MAC kloonvermelding) verschijnt.
- 9. Als uw ISP de verbinding aan een MAC-adres koppelt, moet u zorgen dat de router dat adres kopieert. Klik op 'Clone MAC Address' (MAC-adres klonen) als uw ISP uw MAC-adres koppelt of wanneer u daarvan niet zeker bent. Hierdoor wordt het MAC-adres van de eerste pc die met de router verbonden is gekloond (gekopieerd). Dit geeft u ook de zekerheid dat de ISP, als deze uw verbinding aan dat MAC-adres koppelt, zorgt dat het actief blijft. Klik op 'Enter' om de instelling op te slaan.

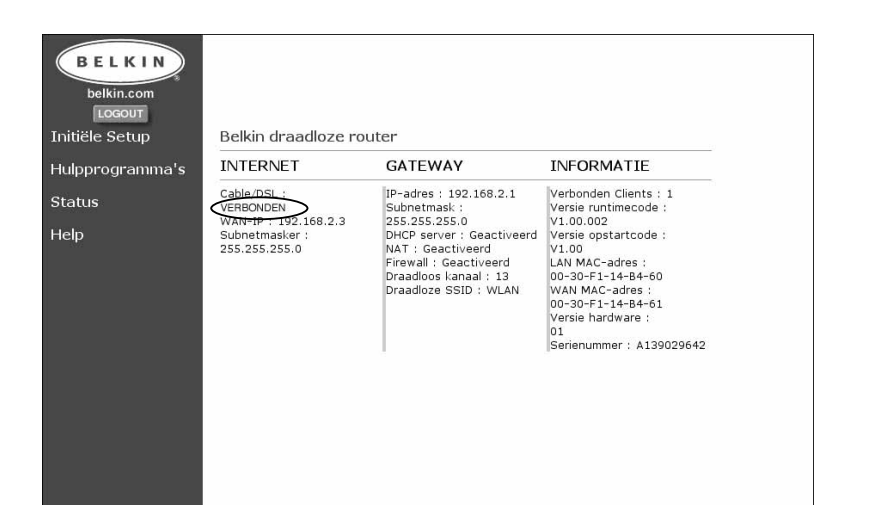

#### **PPPoE-setup voltooien**

De eerste setup van de router is nu klaar voor een PPPoE configuratie. Klik op 'Status' in de linker benedenhoek van de setup-pagina van de router om vast te stellen of uw router inderdaad met de modem is verbonden. De statuspagina toont u allerlei informatie over de huidige status van de router. Onder het kopje 'INTERNET' wordt de status van de verbinding aangeduid als 'Cable/DSL' (Kabel/DSL). Het woord 'Connected' (Verbonden) verschijnt als de router is verbonden met het internet; dit duidt erop dat de eerste setup succesvol is verlopen.

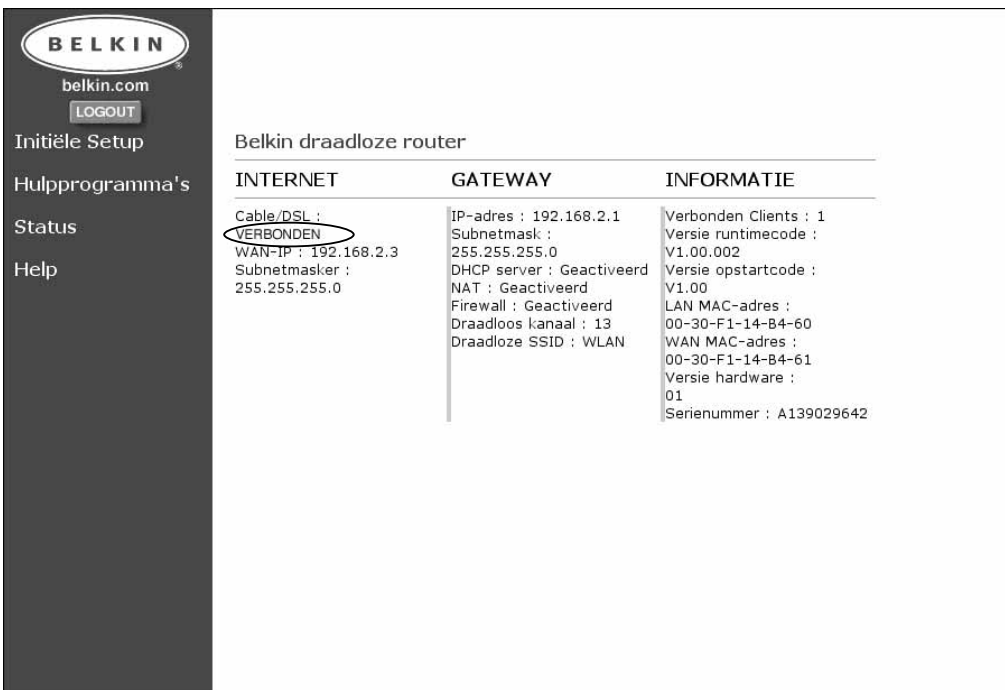

#### **Zoeken op het internet**

Verlaat met een klik op de knop 'Logout' (Uitloggen ofwel afmelden) het setuphulpprogramma om met het afzoeken van het internet te beginnen. Voor uw toegang tot het internet hebt u meestal software nodig die verstrekt wordt door uw ISP. Nu uw router is geïnstalleerd, hebt u deze software niet nodig om verbinding te krijgen met het internet. Het is voldoende om een internetadres als 'www.belkin.com' (zonder aanhalingstekens) in de adresbalk van de browser te typen. Als de router correct is geïnstalleerd, brengt de browser u naar het internetadres dat u hebt ingevoerd. De andere computers die u met de router hebt verbonden, moeten nu ook toegang hebben tot het internet. Als u problemen ontmoet, kijk dan het hoofdstuk Problemen Oplossen in de gebruiksaanwijzing na.

Gefeliciteerd! U hebt uw router met succes geïnstalleerd. In de volgende hoofdstukken van deze handleiding vindt u meer informatie over de geavanceerde eigenschappen van uw router. Lees deze door om uw router nog beter te leren kennen.

#### **Kanaal en SSID**

Klik in de pagina 'Initial Setup' (Eerste setup) onder 'Wireless' (Draadloos) aan de rechter kant van het scherm op 'Channel and SSID' (Kanaal en SSID) om de pagina 'Channel and SSID' te openen.

#### **Kanaal**

De draadloze standaard 802.11b ondersteunt maximaal 14 kanalen. Het aantal beschikbare kanalen wordt beperkt door lokale voorschriften waarin is vastgelegd welke kanalen beschikbaar zijn. FCC/IC: Kanalen 1-11: ETSI: Kanalen 1-13, Frankrijk: Kanalen 10-13, Spanje: Kanalen 10-11, MKK: Kanalen 1-14: Het standaard kanaal is 11. U kiest als volgt een ander kanaal : klik op de naar beneden wijzende pijl naast het kanaalveld en selecteer het kanaalnummer. Als u klaar bent met het aanbrengen van wijzigingen klikt u op 'Enter' waardoor de wijziging van kracht wordt.

#### **SSID**

Service Set Identifier (SSID) is een soort benaming voor het draadloze netwerk en wordt soms 'Network Name' (Netwerknaam) genoemd. De draadloos werkende

computers in het draadloze netwerk moeten op dezelfde SSID worden ingesteld om toegang tot het netwerk te verkrijgen. De standaard instelling is 'WLAN' (Wireless Local Area Network of draadloos LAN). Om de SSID te wijzigen klikt u eenvoudig op het veld SSID en typt u een nieuwe SSID in. Als u klaar bent met het aanbrengen van wijzigingen klikt u op 'Enter' waardoor de wijziging van kracht wordt.

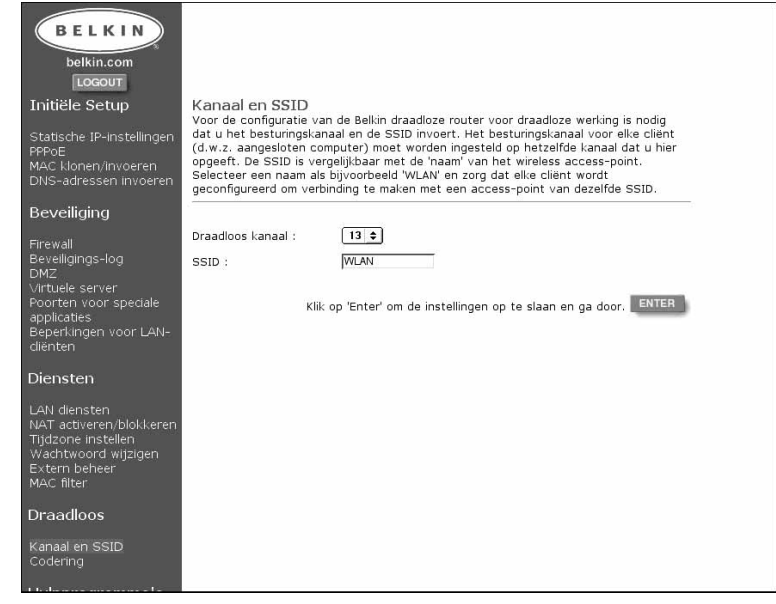

## **Draadloze configuratie**

#### **Gebruik van WEP codering**

Klik in de pagina 'Initial Setup' (Eerste setup) onder 'Wireless' (Draadloos) aan de rechter kant van het scherm op 'Encryption' (Codering) om de pagina 'Encryption' te openen. De standaard instelling voor codering is 'Disabled' (Geblokkeerd).

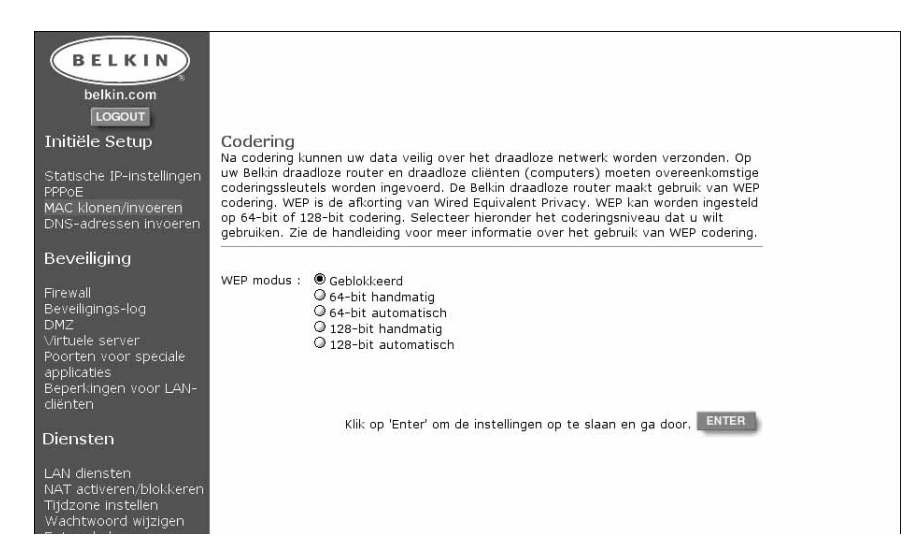

#### **Codering instellen**

Codering vereist een identieke sleutel die zowel voor de router als voor de draadloos werkende computer geldt. Sleutels kunnen handmatig of automatisch worden ingevoerd door een of meer wachtwoorden te typen. De gemakkelijkste methode is het gebruik van een wachtwoord. Om een 64-bit codering te activeren, selecteert u met de hand '64-bit' in het menu. Het zal u opvallen dat er bij het gebruik van 64-bit handmatige codering vier sleutels beschikbaar zijn, aangegeven met 'Key 1' (Sleutel 1) tot en met 'Key 4' (Sleutel 4). U kunt slechts één sleutel tegelijk gebruiken. In de modus 'Manual' (Handmatig) kunt u handmatig sleutels invoeren maar het is gemakkelijker de software sleutels te laten genereren met behulp van een 'Passphrase' (Wachtwoord of reeks woorden) die u invoert. Selecteer '64-bit automatically' en voer een wachtwoord in. Dit wachtwoord kan gemakkelijk onder de gebruikers van draadloze computers in uw netwerk worden verspreid. Als u bijvoorbeeld een sleutel aanmaakt door middel van het wachtwoord 'Wachtwoord', worden vier sleutels in 64-bit coderingsmodus gegenereerd. De 128-bit coderingsmodus maakt slechts van één sleutel gebruik. Deze sleutels kunnen handmatig worden ingevoerd of met een wachtwoord worden aangemaakt. De gebruiker van een laptop hoeft slechts het wachtwoord en het sleutelnummer (dit laatste alleen voor 64-bit) in de software voor draadloos computerbeheer in te voeren om in gecodeerde vorm te kunnen communiceren. Alle computers in het netwerk moeten dezelfde coderingsmaatstaf en hetzelfde wachtwoord gebruiken. Het wachtwoord kan worden gewijzigd zo vaak men wil.

## **Andere eigenschappen**

#### **MAC-adressen klonen**

Als uw ISP de verbinding aan een MAC-adres koppelt, moet u zorgen dat de router dat adres kopieert. Doe dit als uw ISP uw MAC-adres koppelt of wanneer u daarvan niet zeker bent.

1. Klik op 'MAC Cloning/Entry' (MAC kloonvermelding). Nu verschijnt het volgende scherm:

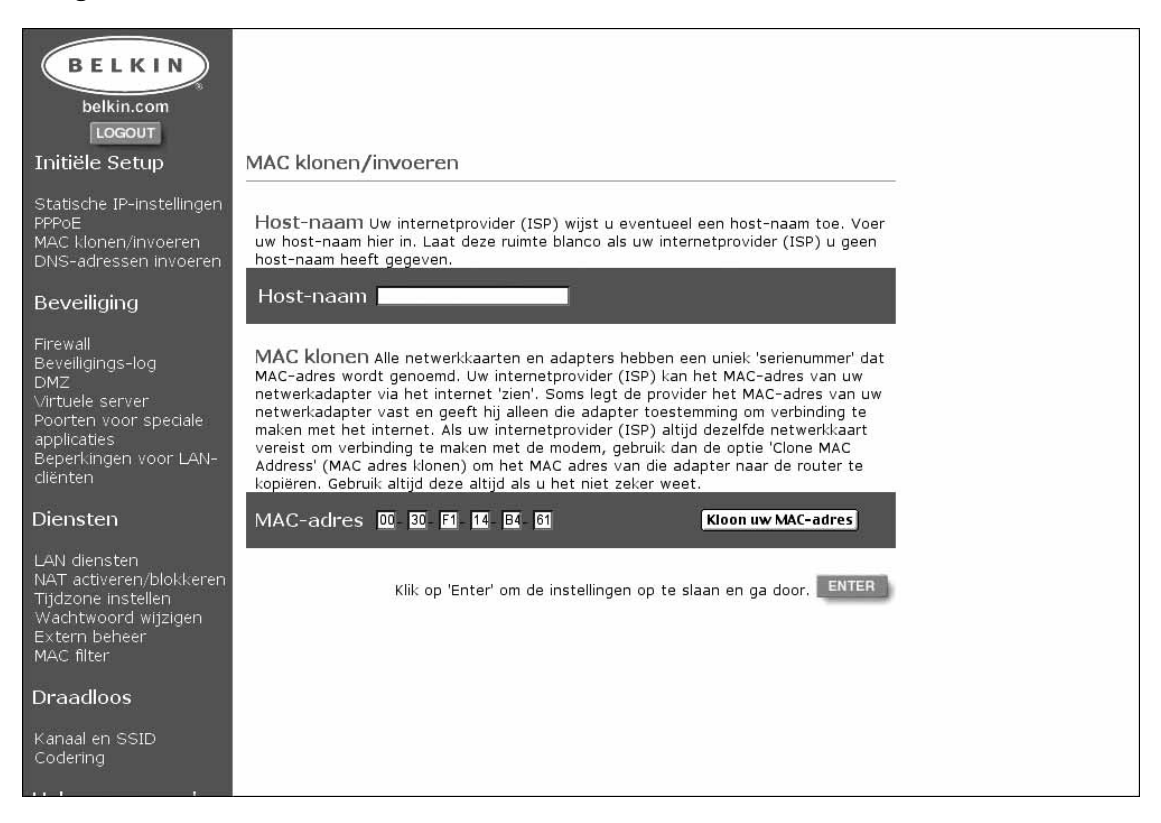

- 2. Klik op 'Clone MAC Address' (MAC-adres klonen). Hierdoor wordt het MACadres van de eerste pc die met de router verbonden is gekloond (gekopieerd). Dit biedt ook de zekerheid dat de ISP, als deze uw verbinding aan dat MACadres koppelt, zorgt dat het actief blijft. Klik op 'Enter' om de instellingen op te slaan.
- 3. Uw router is nu ingesteld en u hebt toegang tot het internet via elke pc in uw netwerk.

## **Andere eigenschappen**

#### **MAC filter**

Met MAC filtering beheerst u de toegang tot uw netwerk door specifieke MACadressen wel of niet toe te staan verbinding maken met de router. Zo kunt u een lijst van maximaal twintig MAC-adressen in de router invoeren. Deze lijst is bekend als de 'Control List'. Wanneer u de MAC-adressenbesturing activeert en besturingsinstellingen vastlegt voor verbindingen en koppelingen, krijgt uw netwerk een hogere graad van beveiliging.

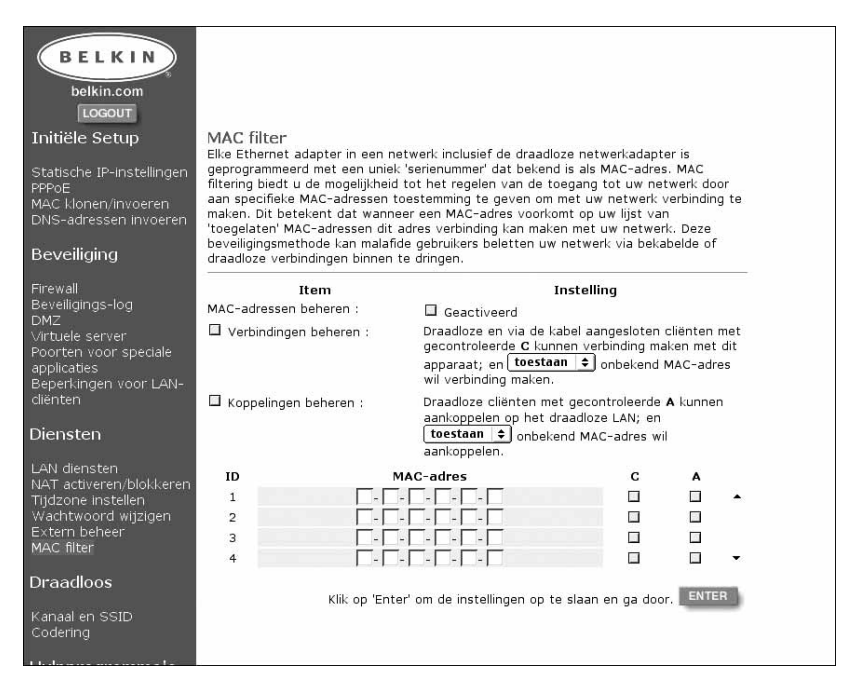

#### **Connection control**

Met 'Connection Control' (Connectie-besturing) kunt u uw netwerk naar keus openstellen of sluiten voor draadloze of op een kabelnetwerk aangesloten computers die trachten toegang te verkrijgen tot de router. U activeert 'Connection Control' door het betreffende selectievakje aan te kruisen. Wanneer u een MACadres in de besturingstabel hebt opgenomen, kunt u door aankruisen van het selectievakje onder 'C' aan de betreffende computer de volledige toegang tot het netwerk toestaan. Als u het selectievakje blanco laat, heeft de computer toegang tot het netwerk om met andere op een kabelnetwerk aangesloten computers te communiceren doch deze computer heeft geen toegang tot het internet en kan evenmin communiceren met de draadloze computers in het netwerk. Met behulp van het vakje 'allow/deny' (toestaan/weigeren) kunt u bepalen of computers met MAC-adressen die NIET in de besturingstabel voorkomen toegang krijgen tot het netwerk en alle overige bronnen zoals het internet. Als u 'deny' (weigeren) selecteert, kan de computer geen verbinding opbouwen tenzij het MAC-adres in de besturingstabel voorkomt.

## **Andere eigenschappen**

#### **Association Control**

De werking van 'Association Control' (Koppelingsbesturing) vertoont veel overeenkomst met 'Connection Control'. Hiermee kunt u de verbinding toestaan of weigeren aan draadloze computers die proberen toegang te verkrijgen tot de router. Door aankruisen van het selectievakje wordt de toegang mogelijk gemaakt. Wanneer u een MAC-adres in de besturingstabel hebt opgenomen, kunt u door aankruisen van het selectievakje onder 'A' aan de betreffende draadloze computer de volledige toegang tot het netwerk toestaan. Als u het selectievakje blanco laat, heeft de computer toegang tot het netwerk om met andere draadloze computers te communiceren doch deze computer heeft geen toegang tot het internet en kan evenmin communiceren met de op een kabelnetwerk aangesloten computers in het netwerk. Met behulp van het vakje 'allow/deny' (toestaan/weigeren) kunt u bepalen of computers met MAC-adressen die NIET in de besturingstabel voorkomen toegang krijgen tot het netwerk en alle overige bronnen zoals het internet. Als u 'deny' (weigeren) selecteert, kan de computer geen verbinding opbouwen tenzij het MAC-adres in de besturingstabel voorkomt.

*Association Control heeft geen invloed op via de kabel aangesloten cliënten.*

#### **Beveiliging**

#### **Inbraakdetectie Aan/Uit**

U opent de functie 'Intrusion Detection' (Inbraakdetectie) met een klik op 'Firewall' aan de linker zijde van het scherm. De router kan elke inbraakpoging in uw netwerk waarnemen en u in voorkomende gevallen waarschuwen. Als u deze functie wilt inschakelen, selecteert u 'Enable' (Activeren).

#### **Security Log**

U opent deze log met een klik op 'Security Log' (Beveiligingslogaritme) aan de linker zijde van het scherm. Elke malafide poging om uw netwerk binnen te dringen, wordt door de router vastgelegd. Op dit scherm kunt u een overzicht van deze pogingen bekijken.

#### **DMZ Settings**

U opent deze functie met een klik op 'DMZ' aan de linker zijde van het scherm. DMZ ofwel Demilitarized Zone (Gedemilitariseerde zone) is een functie die het mogelijk maakt een computer open te stellen voor het internet door de computer buiten de firewall te 'plaatsen'. Deze functie komt van pas bij het spelen van internetgames die met een firewall niet goed werken. Ook streamingvideoapplicaties kunnen profiteren van een opening in de NAT firewallbeveiliging. Als u een computer in de DMZ wilt plaatsen, voer dan het IP-adres van de computer hier in. De router ondersteunt in de DMZ slechts één computer. Let erop dat een niet door een firewall beschermde computer kwetsbaar is voor aanvallen van hackers. Gebruik deze functie alleen als het echt nodig is.

#### **Instellingen voor virtuele servers**

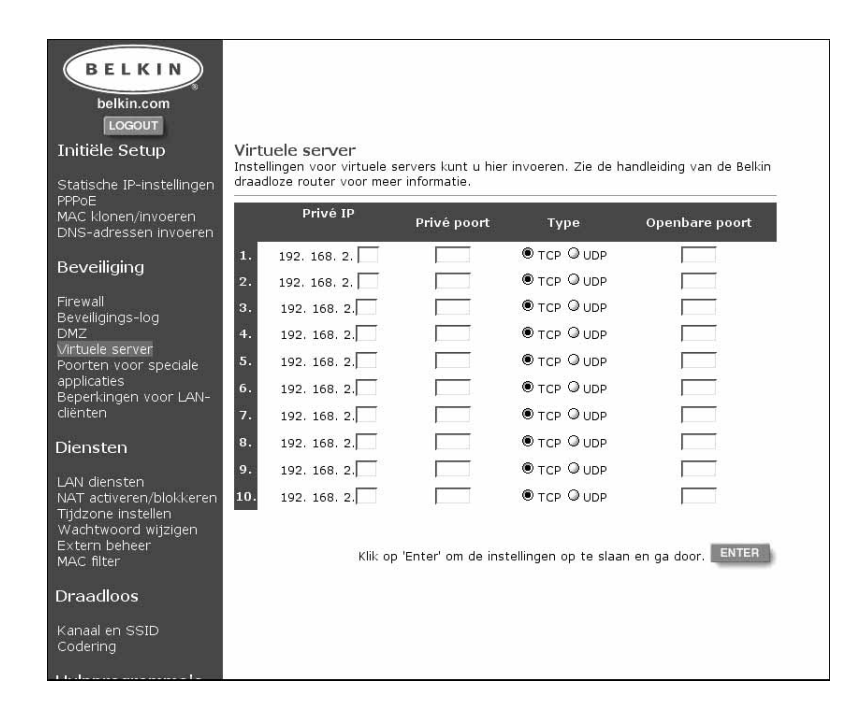

#### **Instellingen voor speciale applicaties**

Klik op 'Special Application Ports' (Speciale Applicatiepoorten)

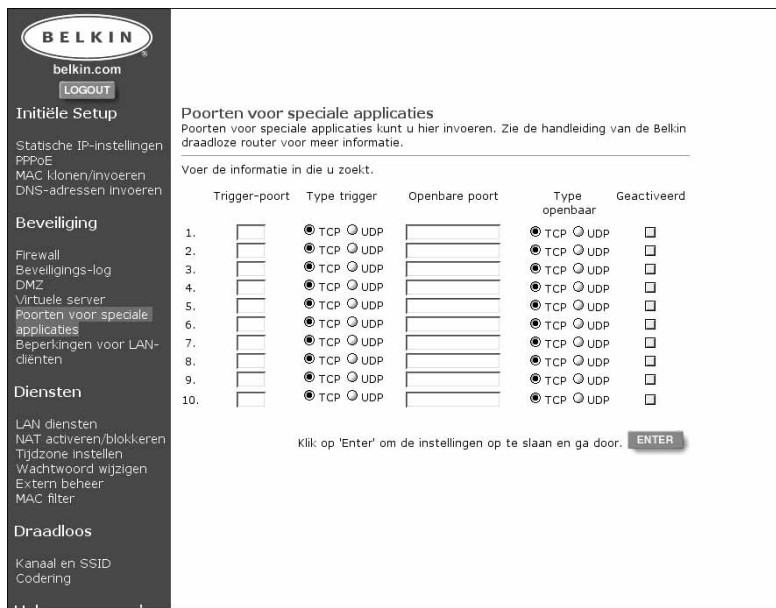

#### **Instellingen voor client-filters**

Klik op 'LAN Client Restrictions' (Beperkingen voor LAN-cliënten). Het is mogelijk de router zo te configureren dat de aangesloten computers uitsluitend op bepaalde dagen en uren toegang hebben tot het internet.

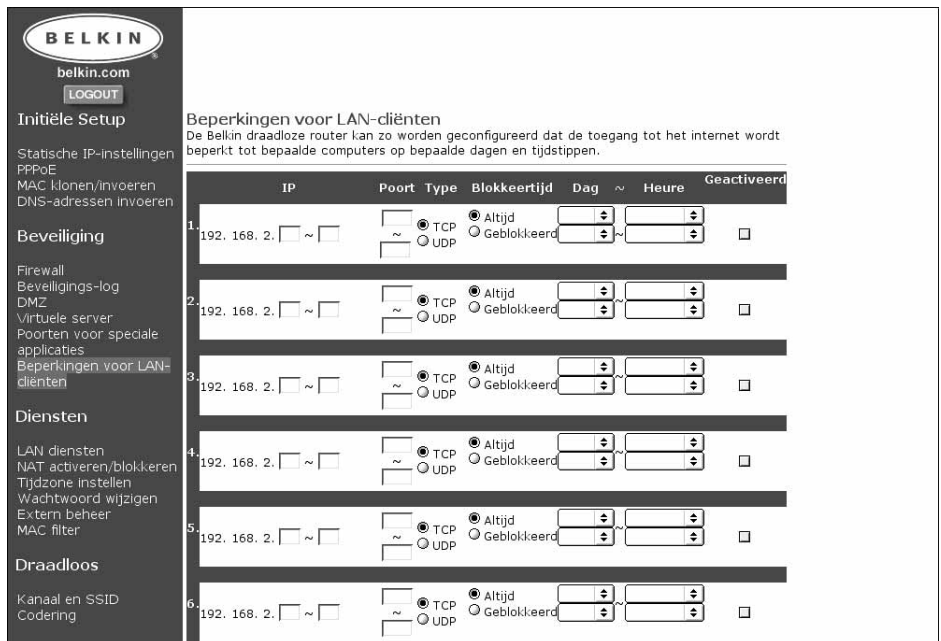

#### **Diensten**

#### *LAN DHCP instellingen*

U krijgt toegang tot dit scherm met een klik op 'LAN Services'. Uw router geeft u de mogelijkheid een intern IP-adres te specificeren. Desgewenst kunt u de service DHCP (Dynamic Host Configuration Protocol) in- en uitschakelen. Wij adviseren u de service DHCP te gebruiken voor een zo gemakkelijk mogelijke installatie van uw netwerk. Als u op dit scherm wijzigingen aanbrengt, moet u de pc's in uw netwerk opnieuw configureren.

#### *NAT activeren/blokkeren*

Network Address Translation (NAT) wordt voor beveiligingsdoeleinden gebruikt door uw interne netwerk onzichtbaar te maken voor het internet. Uit het oogpunt va beveiliging adviseren wij u de functie NAT altijd ingeschakeld te laten.

#### *Tijdzone instellen*

Als u een van de op tijd gebaseerde functies van de router zoals Client Filtering gebruikt, moet u de tijdzone waarin u woont instellen om deze functie correct te laten werken. Uw router kan de juiste tijd automatisch van het internet inlezen met behulp van SNTP (Simple Network Time Protocol). Er zijn talrijke servers op het internet die de tijd bij een atoomklok ophalen. Deze atoomtijd wordt door deze servers over het internet uitgezonden en door uw router binnengehaald. U hoeft de klok niet zelf in te stellen.

#### *Wachtwoord wijzigen*

De router verlaat de fabriek zonder wachtwoord. Het is niet nodig een wachtwoord in te voeren. Als u geen wachtwoord wilt gebruiken, laat u de betreffende ruimte blanco. Als u de voorkeur geeft aan het gebruik van een wachtwoord, schrijf het dan op en bewaar het op een veilige plaats. Als u een wachtwoord wilt opgeven, typt u het in het veld 'New Password' (Nieuw wachtwoord) en bevestigt u het in de volgende veld. Als u een bestaand wachtwoord wilt wijzigen, typt u eerst het bestaande wachtwoord en vervolgens typt u twee maal achtereen het nieuwe wachtwoord. Als u uw wachtwoord hebt vergeten, kunt u de router handmatig resetten door de reset-knop gedurende vijf seconden ingedrukt te houden. Wanneer u de knop los laat, gaat het indicatielampje voor de voeding knipperen. Het resetten wordt aan de achterzijde van de router uitgevoerd.

#### *Extern beheer*

Elke computer in uw netwerk heeft toegang tot het interne hulpprogramma van de router. Met behulp van de functie 'Remote Management' (Extern beheer) kan een computer buiten het netwerk gebruik maken van dit hulpprogramma. Als u deze functie activeert, heeft uitsluitend de computer op het opgegeven IP-adres toegang tot het hulpprogramma. Door het invoeren van 0.0.0.0 krijgt elke computer toegang.

#### *Hulpprogramma's*

Met een klik op 'Utilities' opent u het scherm 'Utilities' (Hulpprogramma's).

#### *Resetten*

Wanneer de router niet meer correct functioneert, kunt u de router resetten of opnieuw opstarten met behulp van de op de browser gebaseerde software. Bij het uitvoeren van een reset met behulp van de software, gaan uw instellingen niet verloren.

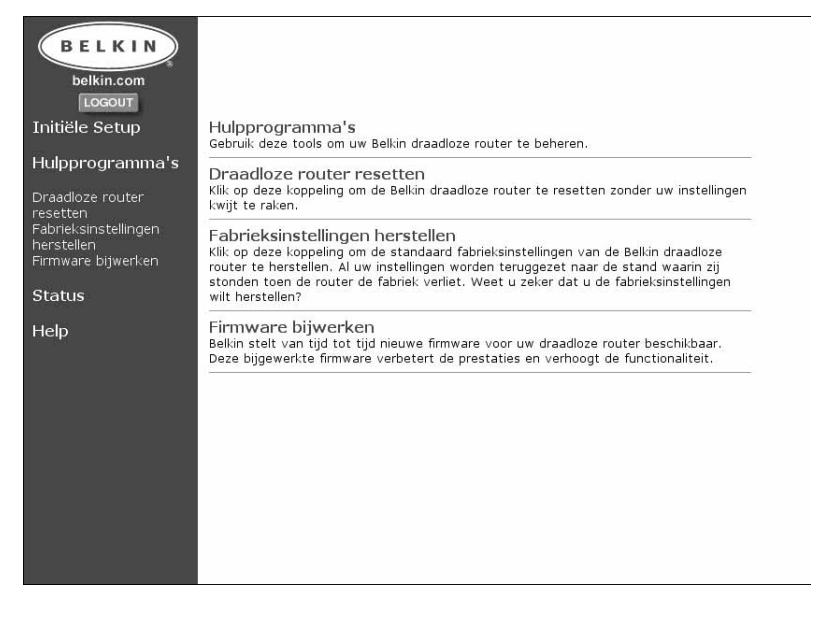

Klik op de knop 'Reset' om een reset uit te voeren. U krijgt de vraag te bevestigen dat u de router inderdaad wilt resetten. Het indicatielampje voor de voeding gaat knipperen en mogelijk gaan ook de statuslampjes bij de poorten knipperen. Als de statuslampjes stoppen met knipperen, is de router gereset.

#### *Standaard instellingen herstellen*

Klik op deze verbinding om de standaard fabrieksinstellingen van de router te herstellen. Al uw instellingen worden teruggezet naar de stand waarin zij stonden toen de router de fabriek verliet. Denk goed na over wat u doet voordat u op de verbinding 'Restore Defaults' (Standaard instellingen herstellen) drukt.

#### *Firmware bijwerken*

Belkin stelt regelmatig nieuwe firmware voor uw router beschikbaar. Deze bijgewerkte firmware verbetert de prestaties en verhoogt de functionaliteit.

## **Draadloos netwerken met gebruikmaking van 802.11b**

Voor het opbouwen van een draadloos netwerk worden twee basiscomponenten gebruikt. De eerste component is een draadloze adapter voor een pc. Dit kan een draadloze USB adapter ofwel een PCMCIA adapter zijn. Door deze adapter krijgt de pc de mogelijkheden van een draadloos Ethernet. De tweede component is een wireless access-point dat kan worden aangesloten op een LAN kabelnet en dat de draadloze pc's de mogelijkheid biedt een verbinding op te bouwen met het LAN kabelnet. Een wireless access-point kan een afzonderlijke component zijn ofwel een onderdeel van een kabel/DSL-router en zo een draadloze gateway-router vormen. Op de toepassing van deze producten komen wij later in dit artikel terug. Het draadloos netwerken verschilt nauwelijks van netwerken via de kabel met uitzondering van een paar elementaire begrippen die men moet kennen. Er zijn twee verschillende manieren om op basis van 802.11b een computernetwerk te vormen. De eerste en minst gebruikte methode is de ad hoc-methode ook bekend als peer-to-peer. De meest gebruikte methode wordt infrastructuur-modus of architectuur genoemd.

#### **Ad hoc-netwerk (peer-to-peer)**

Ad-hoc of peer-to-peer heeft betrekking op een draadloze configuratie waarin elke computer rechtstreeks met de andere communiceert. Een ad-hoc draadloos LAN bestaat uit een groep computers, elke uitgerust met een draadloze adapter, die via radiosignalen rechtstreeks met elkaar zijn verbonden en zo een onafhankelijk draadloos LAN vormen. Computers in een bepaald ad-hoc draadloos LAN moeten op hetzelfde radiokanaal worden geconfigureerd om met elkaar te communiceren. In dezelfde ruimte kunnen meerdere ad-hoc netwerken actief zijn als deze op verschillende golflengten worden afgestemd. Het aantal beschikbare radiokanalen is afhankelijk van landelijke of plaatselijke voorschriften. In de VS zijn 11 kanalen beschikbaar, in Europa 13 en in Japan 14. Het volgende schema toont een karakteristieke ad-hoc draadloze LAN configuratie.

## **Draadloos netwerken met gebruikmaking van 802.11b**

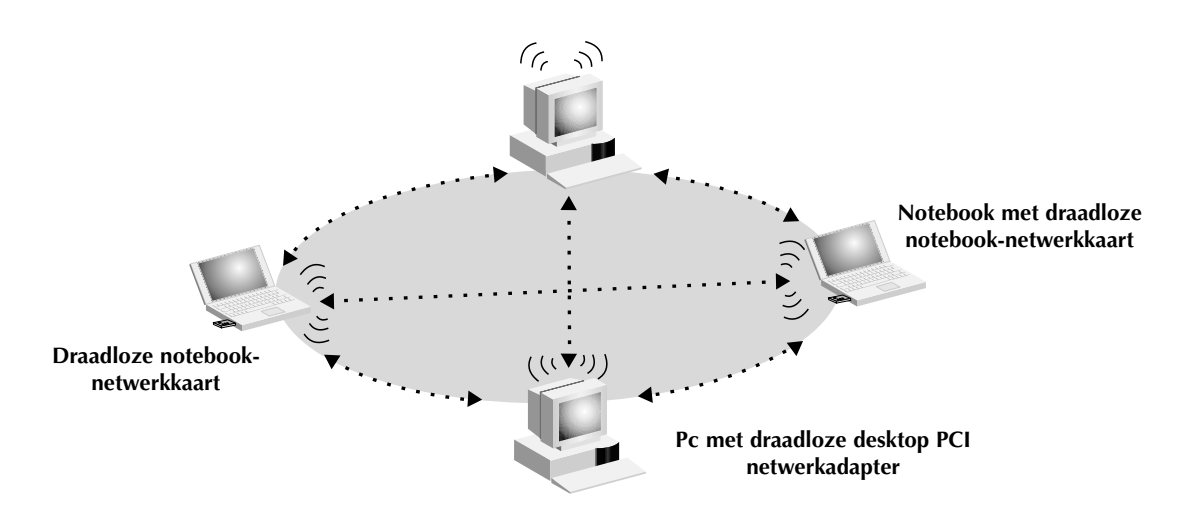

#### **Infrastructuurmodus**

Het gebruik van een wireless access-point voor het verbinden van een draadloos LAN met een bekabeld LAN wordt de infrastructuurmodus genoemd. Een wireless access-point fungeert als brug tussen het op een kabelnetwerk aangesloten en het draadloze netwerk. Als u het wireless access-point verbindt met een van de poorten van het kabelnetwerk, opent u de draadloze toegang tot alle draadloos werkende computers binnen het dekkingsgebied van de poort. Een access-point wordt geconfigureerd met een zogeheten Service Set Identifier, een 'naam' gegeven aan het draadloze netwerk en gebruikt door draadloos werkende computers om toegang te verkrijgen tot het draadloze netwerk. Access-points kunnen ook worden geconfigureerd voor het gebruik van codering; bovendien kunnen zij de toegang openstellen voor computers met bepaalde MAC-adressen. Zij verdubbelen de afstand die tussen computers in het draadloze LAN is toegestaan. Deze unit fungeert namelijk als centraal punt voor het routeren van al het draadloze netwerkverkeer tussen de draadloos werkende computers. Draadloos werkende computers die worden opgenomen in een infrastructuurmodus vormen een groep die Basic Service Set (BSS) wordt genoemd. Op een bepaald ogenblik kunnen maximaal 64 individuele computers in een BSS worden opgenomen. Dit komt doordat de capaciteit van het wireless access-point beperkt is tot 64 cliënten. Het volgende schema illustreert de werking van het wireless access-point om het dekkingsgebied van uw draadloze netwerk te vergroten.

## **Draadloos netwerken met gebruikmaking van 802.11b**

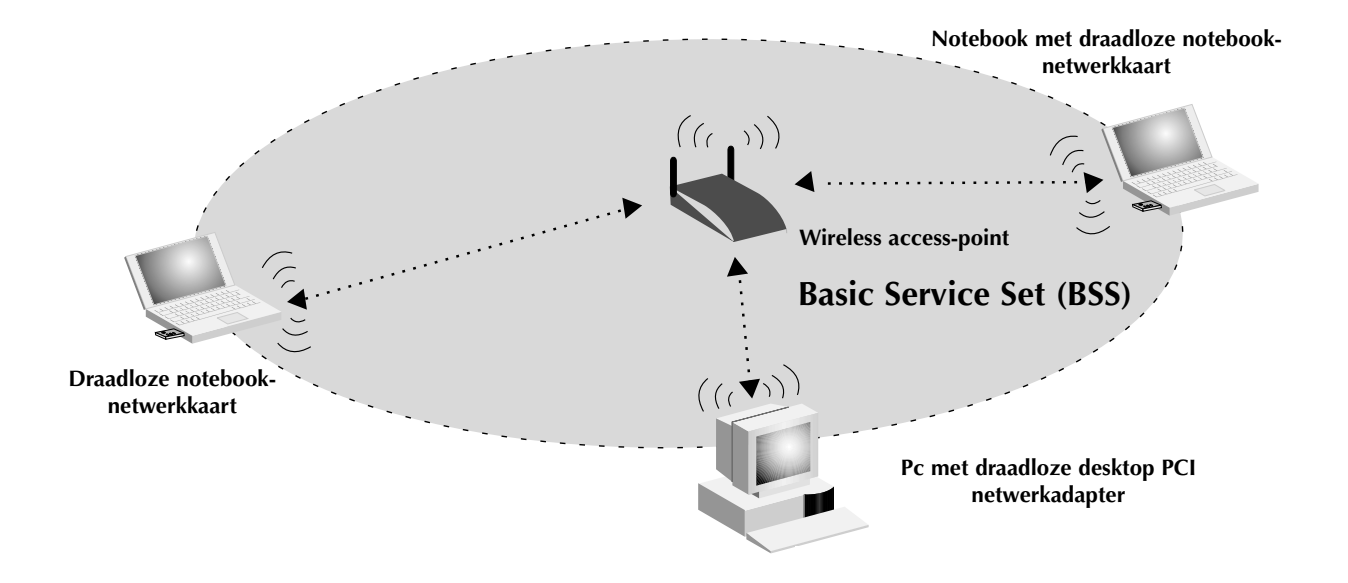

Het onderstaande schema illustreert hoe een wireless access-point fungeert als brug tussen het draadloze BSS en het op een kabelnetwerk aangesloten netwerk.

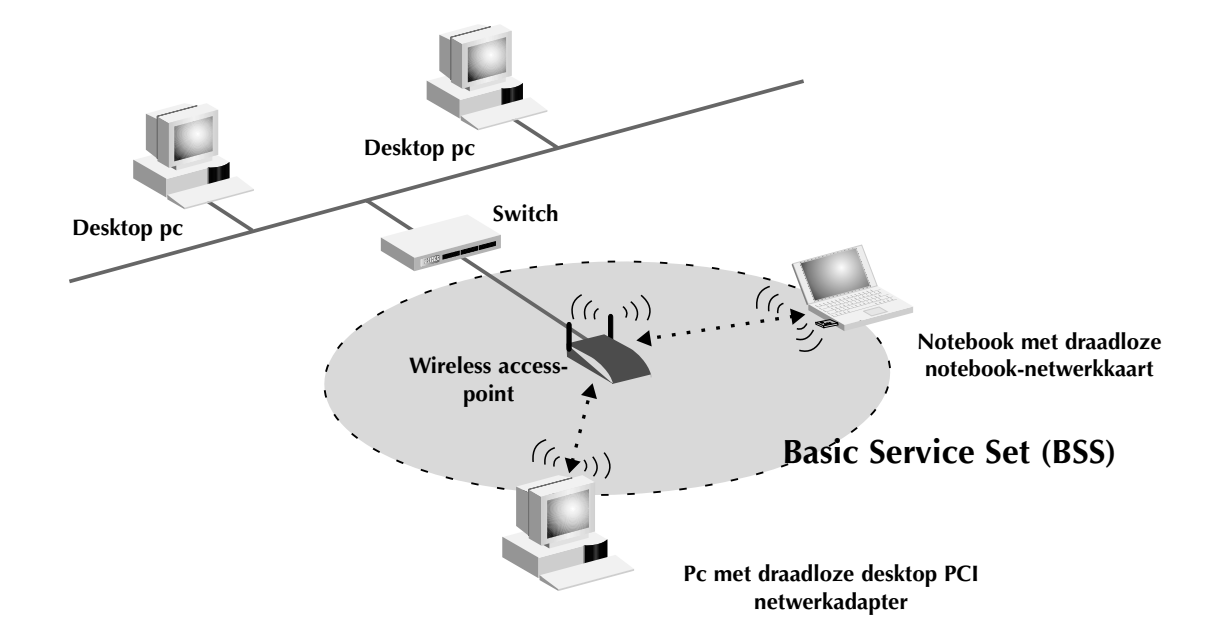

#### **Roaming**

Om het draadloze dekkingsgebied in een draadloos LAN te vergroten, kan meer dan één wireless access-point worden gebruikt. Het onderstaande schema toont hoe twee wireless access-points zijn geconfigureerd om het dekkingsgebied van een enkele unit te vergroten. Het overlappende gebied van elk BSS wordt Extended Service Set (ESS) genoemd. Wanneer een draadloze computer binnen het ESS komt, taxeert de computer de signaalsterkte en de kwaliteit van de verbinding en kiest dan het wireless access-point met het sterkste signaal en de beste verbinding. Deze activiteit wordt roaming genoemd. Om uw wireless access-points te configureren voor roaming binnen het draadloze netwerk moet aan elke unit dezelfde Service Set Identifier (SSID) worden toegewezen. Door strategische plaatsing van meerdere units rond een kantoor of binnenshuis het draadloze dekkingsgebied tot het gehele complex worden uitgebreid. De onderstaande illustratie laat twee overlappende Basic Service Sets zien die samen een Extended Service Set vormen.

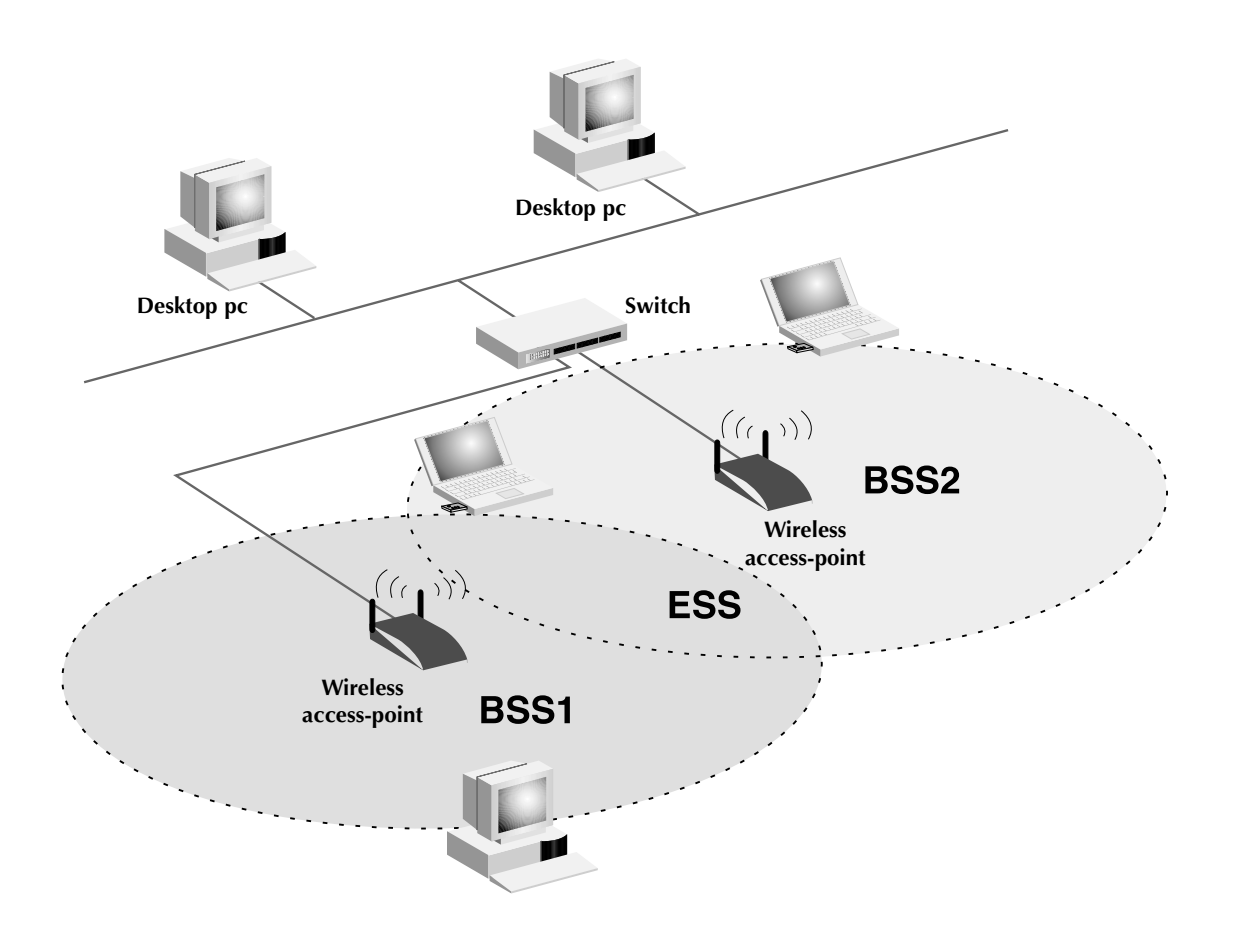

## **Woordenlijst draadloze netwerken**

**Ad-Hoc** – Een ad-hoc draadloos LAN is een groep computers waarin elke computer met een LAN adapter is uitgerust en waarin alle computers met elkaar tot een onafhankelijk draadloos LAN zijn verbonden.

**Backbone** – Kern-infrastructuur van een netwerk. Het gedeelte van het netwerk dat informatie van de ene centrale locatie naar de andere transporteert waar deze wordt overgedragen op een lokaal systeem (LAN).

**Base Station (Basisstation)** – In de mobiele telefonie het actieve centrum van een cel waar de zend- en ontvangstantennes opgesteld staan die de verbinding onderhouden met de mobiele telefoons binnen zijn dekkingsgebied. In de mobiele telefonie en persoonlijke communicatietoepassingen heeft elke cel of micro-cel zijn eigen basisstation; elk basisstation is op zijn beurt verbonden met andere cellen of regionale centra.

**BSS** – BSS is de afkorting van Basic Service Set. Deze bestaat uit een wireless access-point en alle LAN-pc's die daarmee in verbinding staan.

**ESS** – ESS (ESS-ID, SSID) is de afkorting van Extended Service Set. Meerdere BSS's kunnen geconfigureerd worden tot een Extended Service Set. Mobiele LAN gebruikers kunnen tussen verschillende BSS-systemen roamen in een ESS (ESS-ID, SSID).

**Ethernet** – Populair lokaal netwerk (LAN) voor datacommunicatie dat geschikt is voor de signaaltransmissie van computers en terminals. Ethernet werkt met een basisband-transmissiesnelheid van 10 of 100 Mbps via een niet-afgeschermde twisted-pair kabel.

## **Woordenlijst draadloze netwerken**

**Infrastructuur** – Infrastructuur - Een geïntegreerd draadloos en bekabeld LAN wordt infrastructuur-configuratie genoemd.

**Roaming** – De draadloze mobiele gebruiker van een LAN verplaatst zich rond een ESS en onderhoudt continu verbinding met het infrastructuur-netwerk.

**RTS Threshold** – RTS (Request To Send) drempel - Zenders die op hetzelfde medium zijn gericht, mogen elkaar niet herkennen. RTS/CTS mechanismen bieden een oplossing voor dit 'Hidden Node Problem' (Probleem onzichtbare knooppunten). Als het datapakket kleiner is dan de vooraf ingestelde RTS drempel, wordt het RTS/CTS mechanisme niet geactiveerd.

**WEP** – Wired Equivalent Privacy is gebaseerd op het gebruik van 64-bit of 28-bit sleutels en het veel toegepaste RC4 coderingsalgorithme. Draadloze apparaten zonder een geldige WEP sleutel worden uitgesloten van het netwerkverkeer.

**Wireless Access Point** – An internetworking device that seamlessly connects wired and wireless networks.

**DHCP** – Dynamic Host Configuration Protocol. Dit protocol configureert automatisch de TCP/IP instellingen van elke computer in uw privé-netwerk.

**DNS serveradres** – Een Domain Name System of domeinnaamsysteem maakt het voor internet host-computers mogelijk een domeinnaam (zoals belkin.com) en één of meer IP-adressen (zoals 192.34.45.8) te hebben. Een DNS server houdt een database bij van host-computers en hun respectieve domeinnamen en IP-adressen zodat bij het opvragen van een domeinnaam (door bijvoorbeeld 'belkin.com' in uw internet-browser te typen) de gebruiker wordt doorgestuurd naar het juiste IPadres. Het DNS serveradres dat de computer in uw privénetwerk gebruikt, is de locatie van de DNS server die u door uw ISP is toegewezen.

**DSL modem** – DSL is de afkorting van Digital Subscriber Line (Digitale abonneelijn). Een DSL modem gebruikt uw bestaande telefoonlijnen om data met hoge snelheid over te sturen.

**Ethernet** – Standaard voor computernetwerken. Ethernet netwerken zijn onderling verbonden door speciale kabels en switches en kunnen data transporteren met snelheden tot 100 Mbit/s (Fast Ethernet, 100VG-AnyLAN).

**IP-adres** – IP is de afkorting van Internet Protocol. Een IP-adres bestaat uit een combinatie van vier door punten gescheiden getallen die een enkele unieke internet computer-host aanduiden. Bijvoorbeeld: 192.34.45.8.

**ISP** – Internet Service Provider. Een ISP is een onderneming die verbinding met het internet verzorgt voor privépersonen, andere ondernemingen en organisaties.

**ISP gateway-adres** – (zie ISP voor definitie). Het ISP gateway-adres is een IP-adres voor de internet-router die zich in het bedrijfsgebouw van de ISP bevindt. Dit adres is alleen vereist bij het gebruik van een kabel- of DSL-modem.

**LAN** – Local Area Network. Een LAN is een groep computers en apparaten die binnen een betrekkelijk kleine ruimte (zoals een woonhuis of een kantoor) met elkaar verbonden zijn. Uw privé-netwerk wordt als een LAN beschouwd.

**MAC-adres** – MAC is de afkorting van Media Access Control. Een MAC-adres is het hardware-adres van een apparaat dat met een netwerk is verbonden. Een MAC-adres is uniek (verschillend) voor elk apparaat.

**NAT** – Network Address Translation. Deze procedure maakt het voor alle computers in uw privé-netwerk mogelijk één IP-adres te gebruiken. Door gebruik te maken van de NAT faciliteiten van de Belkin 4-poorts kabel/DSL gateway-router heeft elke computer in uw privé-netwerk toegang tot het internet zonder dat u meer IP-adressen (abonnementen) van uw ISP hoeft af te nemen.

**PPPoE** – Point-to-Point Protocol over Ethernet. Point-to-Point Protocol is een methode voor beveiligde datatransmissie die oorspronkelijk voor telefoonverbindingen is ontwikkeld; PPPoE wordt gebruikt voor Ethernet verbindingen.

**SPI** – Stateful Packet Inspection. SPI is een vorm van bedrijfsmatige internetbeveiliging waarover de gebruiker van de Belkin 4-poorts kabel/DSL gateway-router kan beschikken. Met behulp van SPI fungeert de gateway als een firewall die uw netwerk tegen computerhackers beschermt.

**Subnetmask** – Een subnetmask, dat een onderdeel kan vormen van de TCP/IP informatie die door uw ISP is geleverd, is een combinatie van vier getallen die als een IP-adres zijn geconfigureerd. Het wordt gebruikt voor het aanmaken van IPadresgetallen die uitsluitend binnen een bepaald netwerk worden gebruikt (dit in tegenstelling tot geldige IP-adresgetallen die door het internet worden herkend en die moeten worden toegewezen door InterNIC).

**TCP/IP** – Transmission Control Protocol/Internet Protocol. Dit is het standaard protocol voor datatransmissie via het internet.

**WAN** – Wide Area Network. Een netwerk dat computers verbindt die zich op geografisch gescheiden plaatsen bevinden, (d.w.z. verschillende gebouwen, steden o

## **Problemen oplossen**

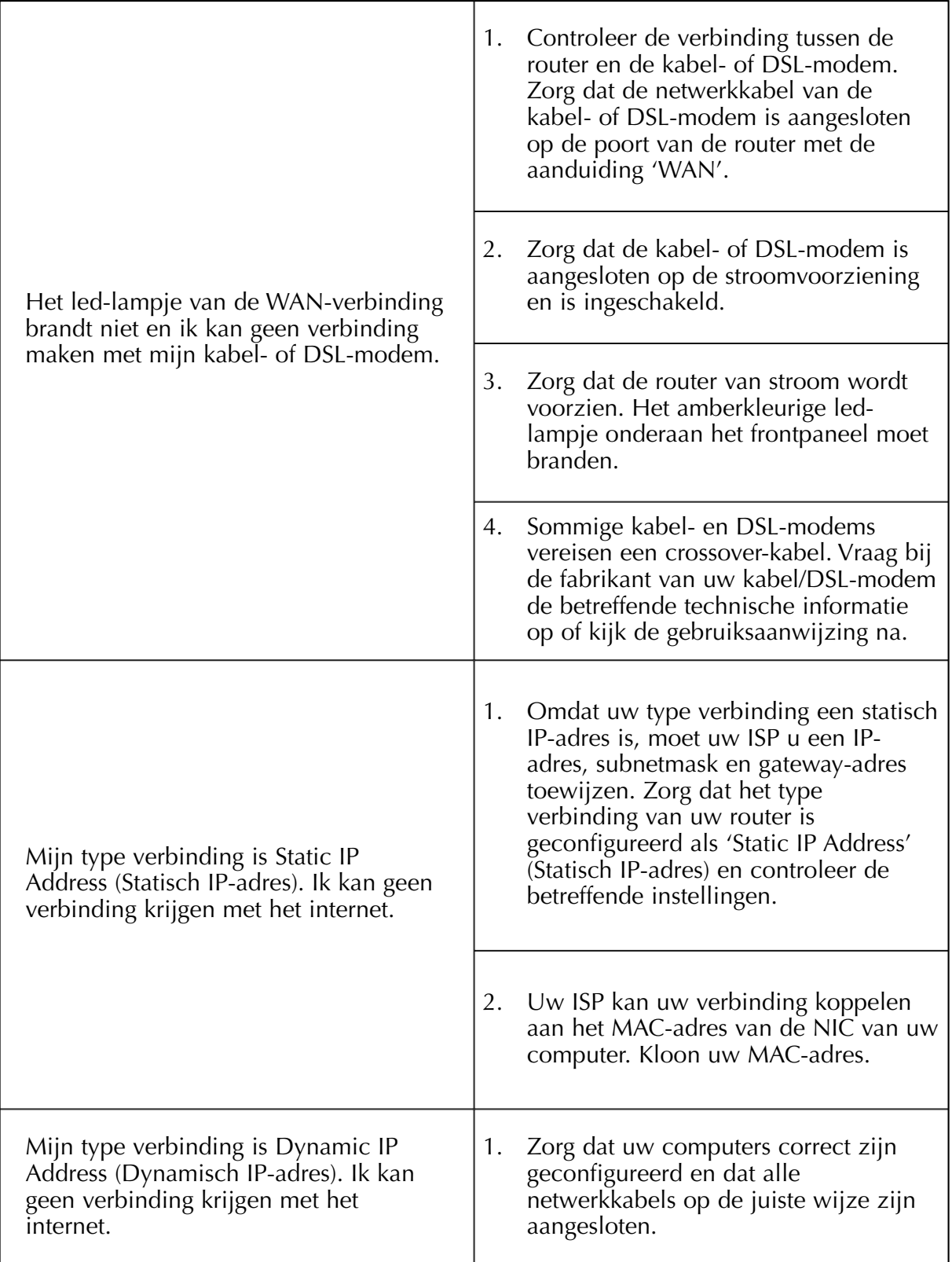

## **Problemen oplossen**

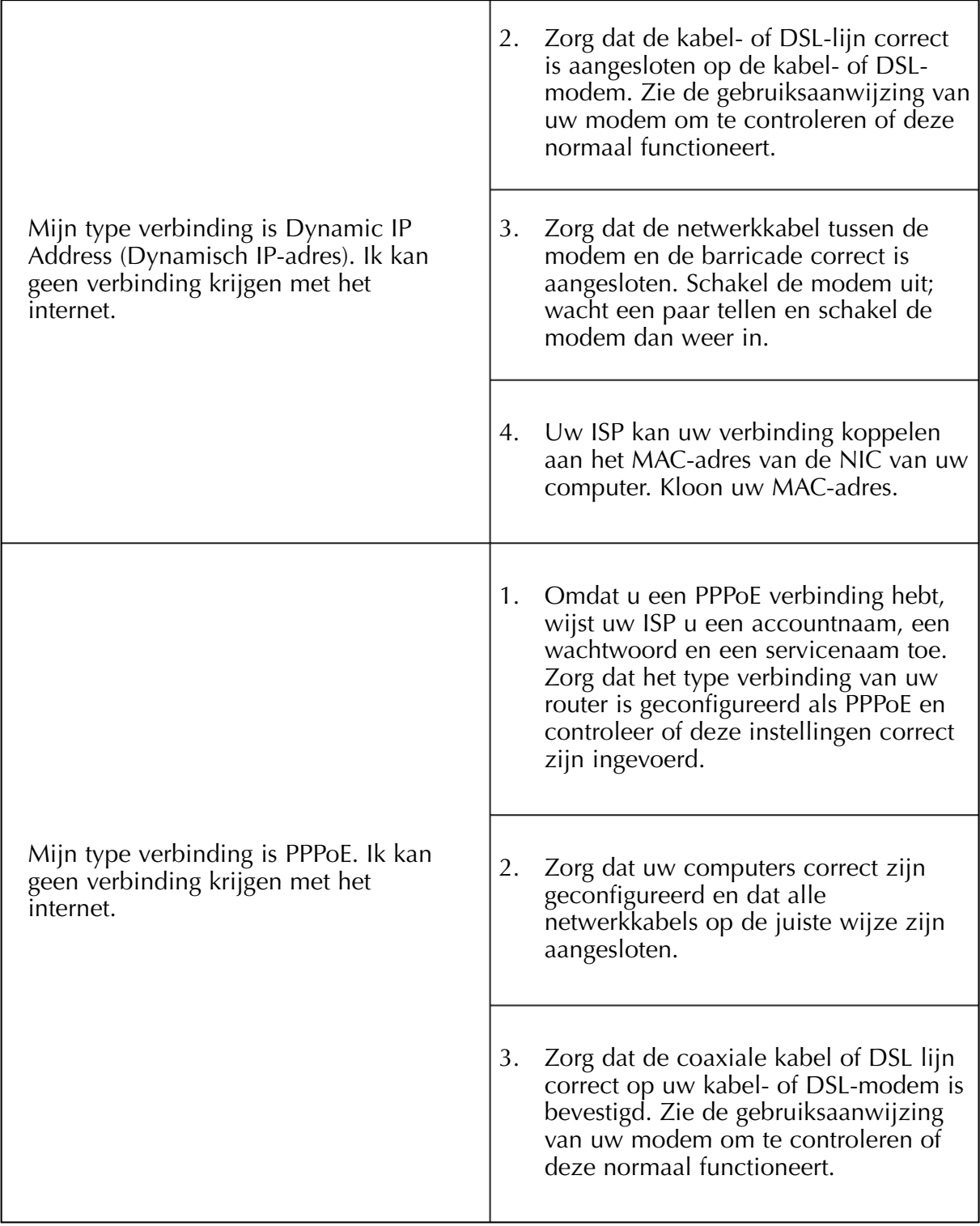

## **Problemen oplossen**

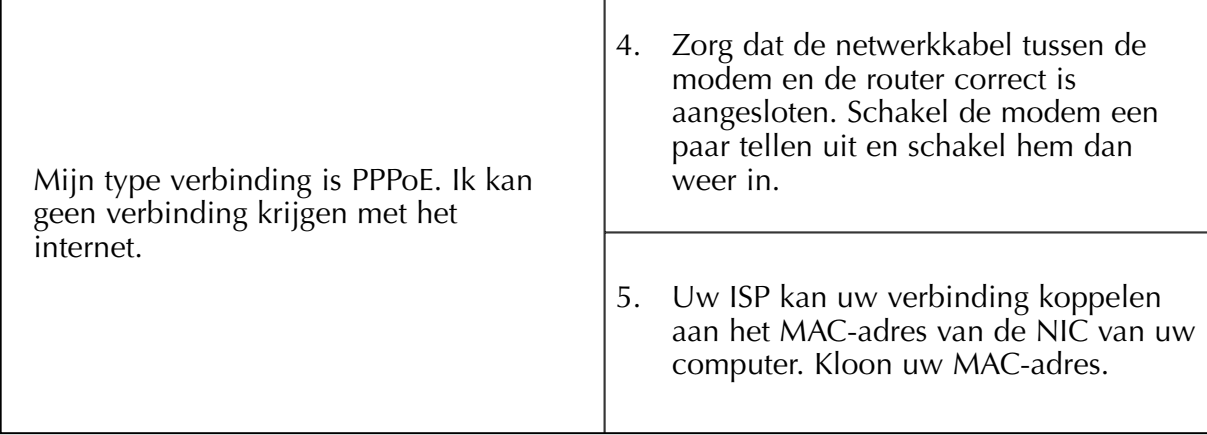

## **FCC Verklaring VERKLARING VAN CONFORMITEIT MET DE FCC-VOORSCHRIFTEN VOOR ELEKTROMAGNETISCHE COMPATIBILITEIT**

Belkin Components, gevestigd 501 West Walnut Street, Compton, CA 90220, Verenigde Staten van Amerika, verklaart de volledige verantwoordelijkheid te aanvaarden voor het gegeven dat het product met het typenummer:

F5D6230-3

waarop deze verklaring betrekking heeft,

voldoet aan paragraaf 15 van de FCC-voorschriften. Het gebruik van dit product is onderworpen aan de twee volgende voorwaarden: (1) dit apparaat mag geen schadelijke storingen veroorzaken en (2) dit apparaat dient alle hierop inwerkende storingen te accepteren waaronder begrepen storingen die een niet gewenste werking kunnen veroorzaken.

## **Waarschuwing: Blootstelling aan radiofrequente straling.**

Het door dit apparaat uitgestraalde vermogen ligt ver beneden de hiervoor in de FCC-voorschriften vastgelegde grenswaarden. Niettemin dient dit apparaat zodanig te worden gebruikt dat bij normaal gebruik de mogelijkheid van menselijk contact tot een minimum beperkt blijft.

Bij aansluiting van een externe antenne op dit apparaat moet de antenne zodanig worden geplaatst dat bij normaal gebruik de mogelijkheid van menselijk contact tot een minimum beperkt blijft. Teneinde de mogelijkheid te voorkomen van overschrijding van de in de FCC-voorschriften vastgelegde grenswaarden voor blootstelling aan radiofrequente straling, dient men tijdens normaal gebruik ten opzichte van de antenne een afstand van ten minste 20 cm in acht te nemen.

## **Kennisgeving van de Federal Communications Commission**

Deze apparatuur is getest en voldoet aan de grenswaarden voor een digitaal apparaat van klasse B, zoals vastgesteld in paragraaf 15 van de FCC-voorschriften. Deze grenswaarden zijn vastgesteld teneinde een redelijke bescherming te bieden tegen schadelijke interferenties in installaties die voor gebruik in de woonomgeving bestemd zijn.

Deze apparatuur genereert en gebruikt radiofrequente energie en kan deze tevens uitstralen. Indien het bovengenoemde apparaat niet wordt geïnstalleerd en gebruikt in overeenstemming met de instructies, kan het schadelijke storing op de ontvangst van radio- en televisie-uitzendingen veroorzaken. Dit kan worden vastgesteld door de apparatuur in en uit te schakelen. De gebruiker wordt geadviseerd te trachten de storing door een of meer van de volgende maatregelen te corrigeren:

- Verdraai of verplaats de ontvangstantenne
- Vergroot de afstand tussen de apparatuur en de ontvanger
- Sluit de apparatuur aan op een stopcontact van een andere groep dan die waarop de ontvanger is aangesloten.
- Vraag de verkoper of een deskundig radio/televisietechnicus om hulp.

## **Wijzigingen**

De Federal Communications Commission eist dat de gebruiker wordt gewaarschuwd dat elke verandering aan het apparaat die niet uitdrukkelijk door Belkin Components is goedgekeurd de bevoegdheid van de gebruiker om het apparaat te bedienen teniet kan doen.

## **Informatie**

## **Canada- Industry Canada (IC)**

De draadloze radio van dit apparaat voldoet aan RSS 139 & RSS 210 Industry Canada.

Dit apparaat van Klasse B voldoet aan de voorschriften van de Canadese ICES-003.

Cet appareil numérique de la classe B conforme á la norme NMB-003 du Canada.

## **Kennisgeving betreffende de Europese Unie**

Radioproducten die voorzien zijn van de CE 0678- of CE-aanduiding voldoen aan de R&TTE-richtlijn (1995/5/EC) van de Commissie van de Europese Gemeenschap.

Het voldoen aan deze richtlijn houdt in dat de betreffende apparatuur voldoet aan de volgende Europese normen (tussen haakjes zijn de overeenkomstige internationale normen vermeld).

- EN 60950 (IEC60950) Productveiligheid
- EN 300 328 Technische vereisten voor radio-apparatuur
- ETS 300 826 Algemene vereisten voor radio-apparatuur betreffende elektromagnetische compatibiliteit.

U kunt het type straling vaststellen aan de hand van het identificatie-etiket op uw Belkin product.

Producten met CE-aanduiding voldoen aan de Richtlijn voor Elektromagnetische Compatibiliteit (89/336/EEC) en aan de Richtlijn voor Laagspanningsapparatuur (72/23/EEC) van de Commissie van de Europese Gemeenschap. Het voldoen aan deze richtlijn houdt in dat de betreffende apparatuur voldoet aan de volgende Europese normen (tussen haakjes zijn de overeenkomstige internationale normen vermeld).

- EN 55022 (CISPR 22) Elektromagnetische interferenties
- EN 55024 (IEC61000-4-2,3,4,5,6,8,11) Elektromagnetische immuniteit
- EN 61000-3-2 (IEC610000-3-2) Harmonischen in elektrische leidingen
- EN 61000-3-3 (IEC610000) Spanningsfluctuaties in elektrische leidingen
- EN 60950 (IEC60950) Productveiligheid

Producten die een stralingszender bevatten zijn voorzien van de CE 0678- of CE-aanduiding en kunnen tevens voorzien van het CE-logo.

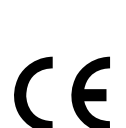

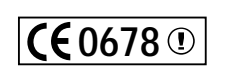

 $CE^{\circledcirc}$ 

## **Beperkte levenslange productgarantie van Belkin Components**

Belkin Components garandeert dit product gedurende zijn levensduur voor zover het onvolkomenheden in de gebruikte materialen en de fabricage betreft. Als een gebrek zich openbaart, zal Belkin het product naar eigen goeddunken kosteloos repareren of vervangen mits het product binnen de garantieperiode portvrij wordt geretourneerd aan de erkende Belkin dealer van wie u het product hebt gekocht. Van u als koper kan een aankoopbewijs worden verlangd.

Deze garantie geldt niet indien de schade aan het product is ontstaan door een ongeval en evenmin door opzettelijk of onopzettelijk onjuist gebruik en/of door onjuiste toepassing, door wijziging van het product zonder de uitdrukkelijke schriftelijke toestemming van Belkin dan wel door verwijdering of verminking van enig Belkin serienummer.

DE BOVENVERMELDE GARANTIE EN MAATREGELEN SLUITEN ALLE ANDERE UIT, MONDELING DAN WEL SCHRIFTELIJK, UITDRUKKELIJK OF IMPLICIET. BELKIN VERWERPT MET NAME ELKE EN ALLE IMPLICIETE GARANTIE(S), ONVERKORT MEEGEREKEND GARANTIES INZAKE COMMERCIËLE TOEPASSINGEN EN/OF GESCHIKTHEID VOOR EEN BIJZONDER DOEL.

Geen door Belkin aangestelde of namens Belkin handelende wederverkoper, tussenpersoon of werknemer is gemachtigd deze garantie op welke wijze dan ook te wijzigen, uit te breiden of aan te vullen.

BELKIN IS NIET AANSPRAKELIJK VOOR BIJZONDERE, BIJKOMENDE OF VERVOLGSCHADE ONTSTAAN DOOR GARANTIEVERBREKING OF UIT HOOFDE VAN ENIG ANDER JURIDISCH BEGINSEL, MET INBEGRIP VAN MAAR NIET BEPERKT TOT BEDRIJFSSTILSTAND, VERLIES VAN GEWIN OF GOODWILL, SCHADE AAN OF HERPROGRAMMERING VAN DAN WEL DE REPRODUCTIE VAN ENIG PROGRAMMA OF DATA OPGESLAGEN IN OF GEBRUIKT IN SAMENHANG MET BELKIN PRODUCTEN.

Sommige staten verbieden de uitsluiting of beperking van incidentele of vervolgschade of de uitsluiting van impliciete garanties in welke geval de hierboven vermelde beperkingen of uitsluitingen mogelijk niet op u van toepassing zijn. Deze garantie verleent u specifieke wettelijke rechten en mogelijk hebt u andere rechten die van staat tot staat verschillen.

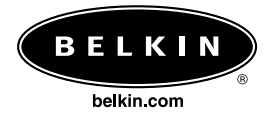

#### **Belkin Components**

501 West Walnut Street Compton • CA • 90220 • USA Tel. 310.898.1100 Fax 310.898.1111

#### **Belkin Components, Ltd.**

Unit 13 • Gatelodge Close • Round Spinney Northampton • NN3 8RX • Verenigd Koninkrijk Tel. +44 (0) 1604678300 Fax +44 (0) 1604678330

#### **Belkin Components B.V.**

Starparc Building • Boeing Avenue 333 1119 PH Schiphol-Rijk • Nederland Tel. +31 (0) 20 654 7300 Fax +31 (0) 20 654 7349

#### **Belkin Components, Ltd.**

7 Bowen Cresent • West Gosford NSW 2250 • Australië Tel. +61 (2) 4372 8600 Fax +61 (2) 4325 4277

#### P73870